# **FUJITSU Desktop ESPRIMO**

ESPRIMO K5010/H

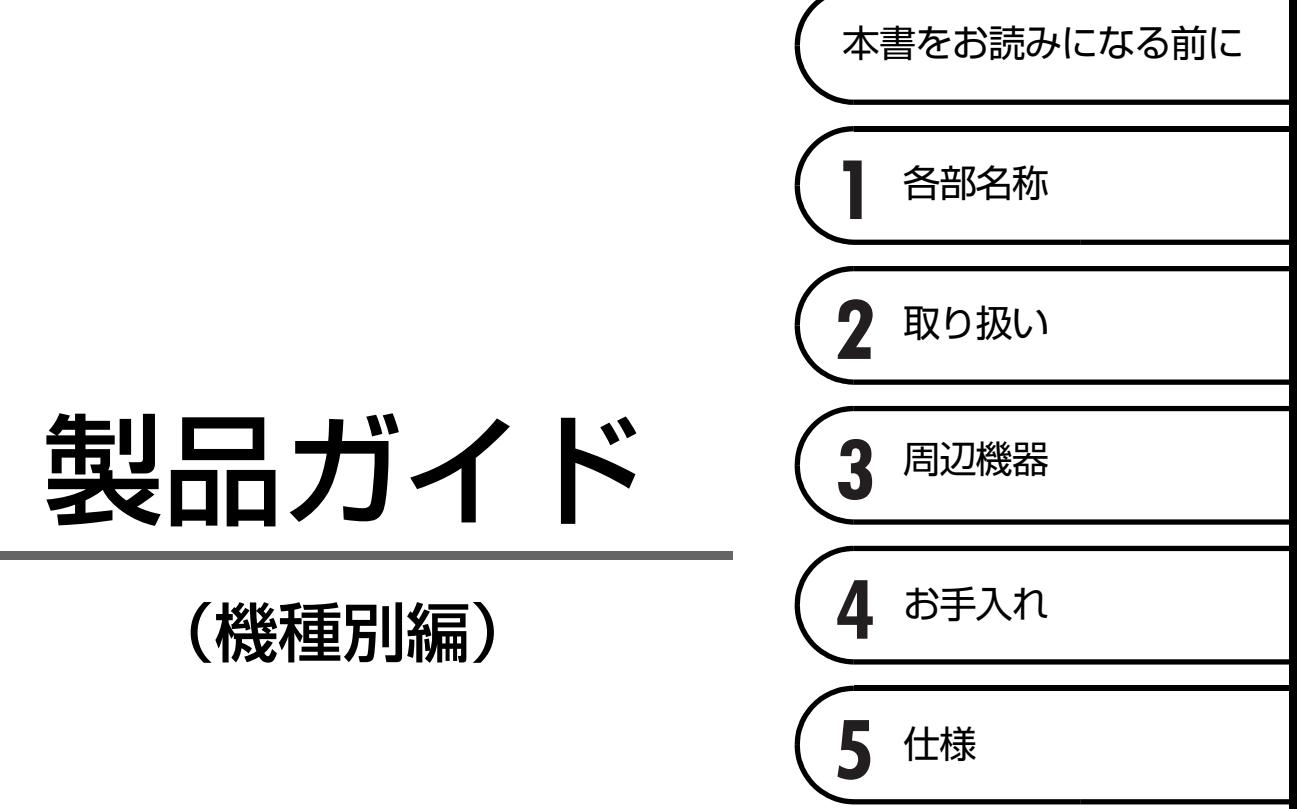

# 目次

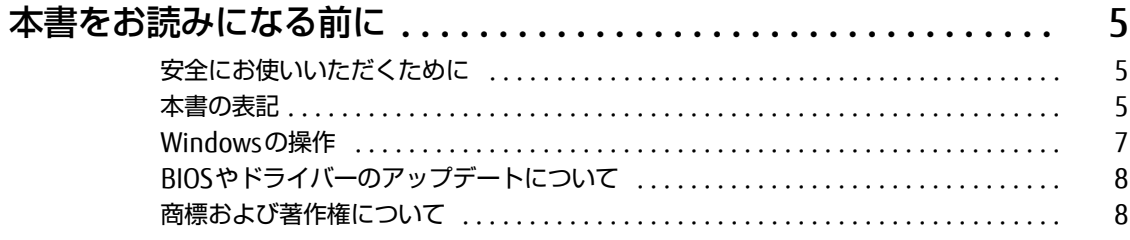

# 第1章 各部名称

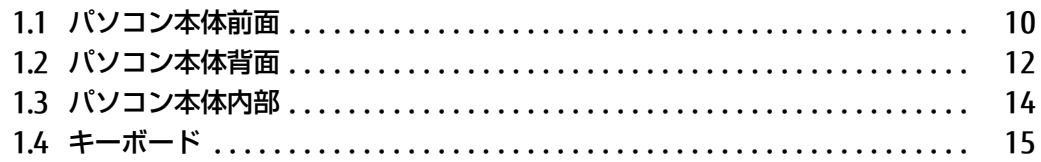

# 第2章 取り扱い

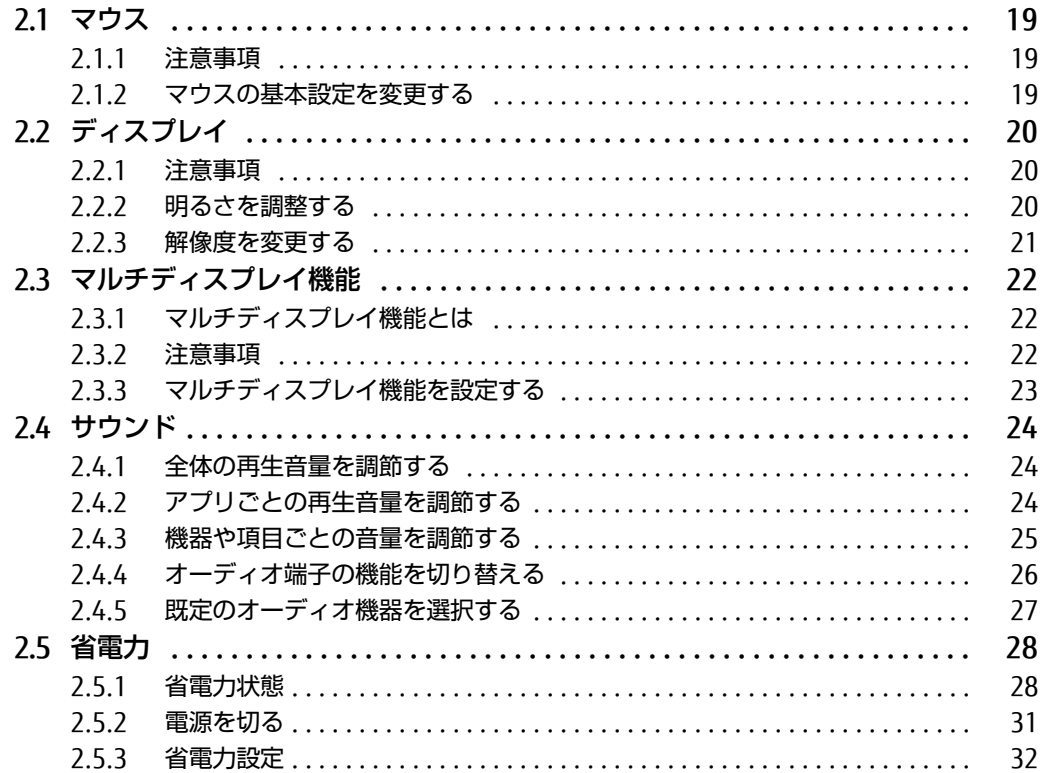

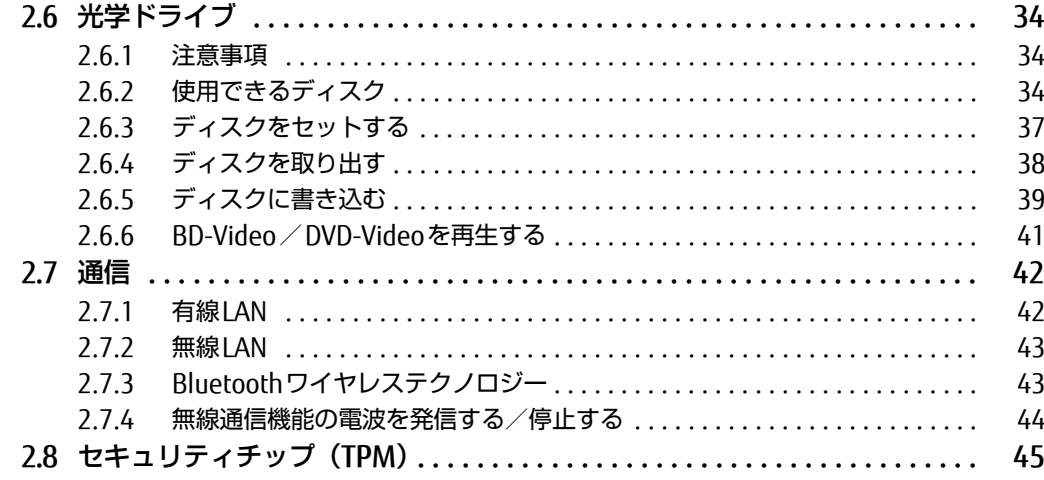

# 第3章 周辺機器

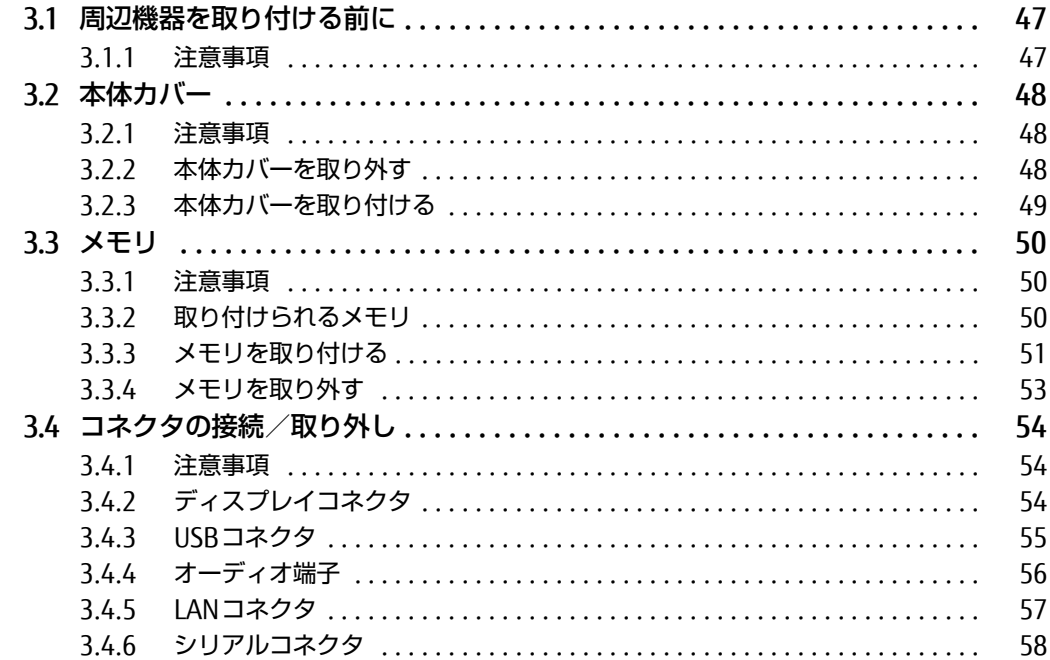

## 第4章 お手入れ

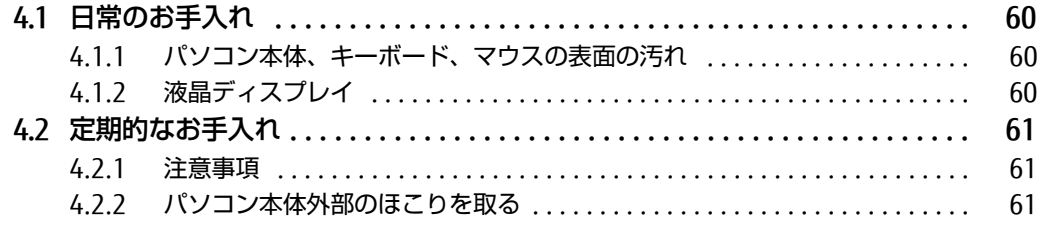

# 第5章 仕様

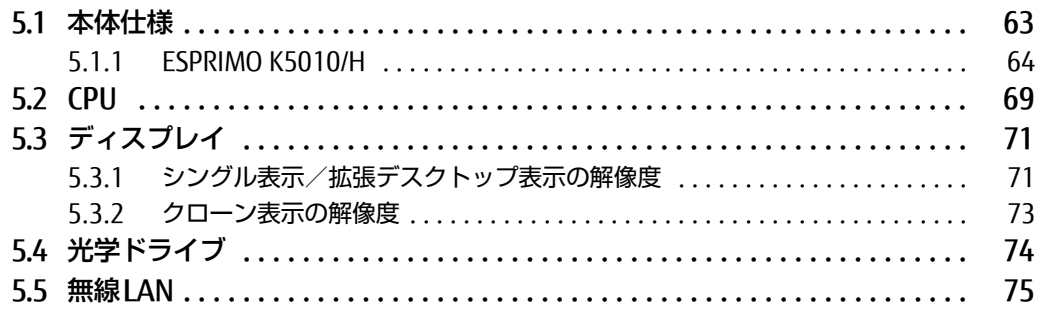

# <span id="page-4-0"></span>本書をお読みになる前に

## <span id="page-4-1"></span>安全にお使いいただくために

本製品を安全に正しくお使いいただくための重要な情報が『取扱説明書』に記載されています。 特に、「安全上のご注意」をよくお読みになり、理解されたうえで本製品をお使いください。

## <span id="page-4-2"></span>本書の表記

本書の内容は2022年1月現在のものです。お問い合わせ先やURLなどが変更されている場合は、 「富士通パーソナル製品に関するお問い合わせ窓口」へお問い合わせください。詳しくは、『取扱 説明書』をご覧ください。

## ■ 本文中の記号

本文中に記載されている記号には、次のような意味があります。

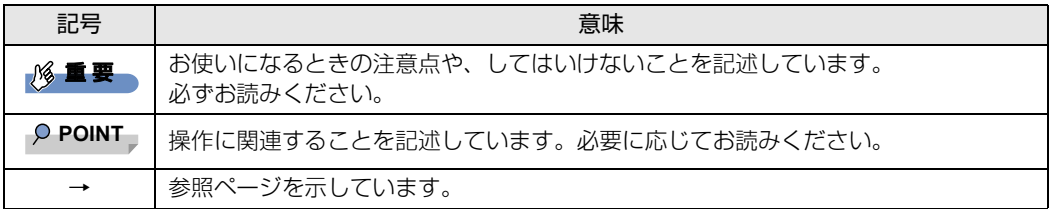

### ■ キーの表記と操作方法

本文中のキーの表記は、キーボードに書かれているすべての文字を記述するのではなく、説明に 必要な文字を次のように記述しています。

例:【Ctrl】キー、【Enter】キー、【→】キーなど

また、複数のキーを同時に押す場合には、次のように「+」でつないで表記しています。

例:【Ctrl】+【F3】キー、【Shift】+【↑】キーなど

### ■ 連続する操作の表記

本文中の操作手順において、連続する操作手順を、「→」でつなげて記述しています。

例: コントロールパネルの「システムとセキュリティ」をクリックし、「システム」をクリックし、 「デバイス マネージャー」をクリックする操作 ↓

「システムとセキュリティ」→「システム」の「デバイス マネージャー」の順にクリックします。

### ■ ウィンドウ名の表記

本文中のウィンドウ名は、アドレスバーの最後に表示されている名称を表記しています。

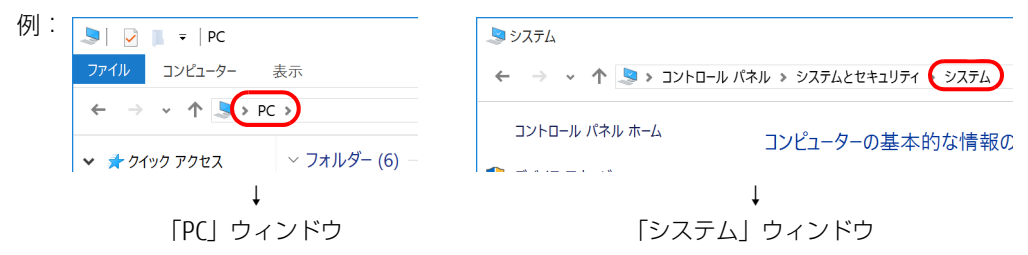

#### ■ 画面例およびイラスト

本文中の画面およびイラストは一例です。お使いの機種やモデルによって、実際に表示される画 面やイラスト、およびファイル名などが異なることがあります。また、イラストは説明の都合上、 本来接続されているケーブル類を省略したり形状を簡略化したりしていることがあります。

### ■ 周辺機器の使用

本文中の操作手順において、DVDなどを使用することがあります。 操作に必要なドライブなどが搭載されていないモデルをお使いの場合は、必要に応じて別売の周 辺機器を用意してください。 使用できる周辺機器については、富士通製品情報ページ内にある「システム構成図」([https://](https://jp.fujitsu.com/platform/pc/product/catalog_syskou/) [jp.fujitsu.com/platform/pc/product/catalog\\_syskou/](https://jp.fujitsu.com/platform/pc/product/catalog_syskou/)) をご覧ください。 また、使用方法については、周辺機器のマニュアルをご覧ください。

#### ■ 本文に記載している仕様とお使いの機種との相違

ご購入時の構成によっては、本文中の説明がお使いの機種の仕様と異なる場合があります。あら かじめご了承ください。 なお、本文内において書き分けがある箇所については、お使いの機種の情報をお読みください。

## ■ 「ハードディスク」 の記載について

フラッシュメモリディスク搭載機種の場合、このパソコンに内蔵されたハードディスクを示す箇 所は、フラッシュメモリディスクに読み替えてください。

### ■ 製品名の表記

本文中では、製品名称を次のように略して表記します。

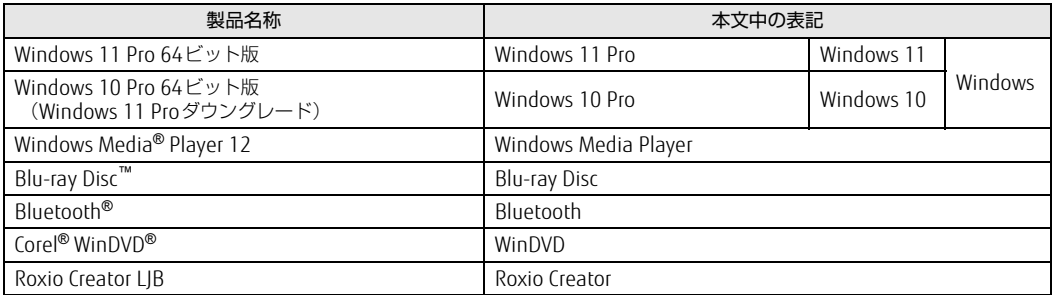

## <span id="page-6-0"></span>Windowsの操作

## <span id="page-6-1"></span>■ クイック設定 (Windows 11) /アクションセンター (Windows 10)

アプリからの通知を表示する他、クリックすることで画面の明るさ設定や通信機能の状態などを 設定できるアイコンが表示されます。

1 通知領域にある 常 中 または ■ をクリックします。

画面右側に「クイック設定 (Windows 11) /アクションセンター (Windows 10)」が表 示されます。

## <span id="page-6-2"></span>■ 「コントロールパネル」 ウィンドウ

次の手順で「コントロールパネル」ウィンドウを表示させてください。

#### □ Windows 11の場合

1 「スタート」ボタン→画面右上の「すべてのアプリ」→「Windows ツール」の順 にクリックし、「コントロールパネル」をダブルクリックします。

#### □ Windows 10の場合

1 「スタート」ボタン→「Windows システム ツール」→「コントロールパネル」の 順にクリックします。

## ■ Windowsのヒント

本書で説明されていないWindowsの機能については、次の操作で表示されるWindowsのヒントを ご覧ください。

Windowsのヒントのご利用は、ネットワークに接続する必要があります。

#### □ Windows 11の場合

1 「スタート」ボタン→画面右上の「すべてのアプリ」→「ヒント」をクリックします。

#### □ Windows 10の場合

1 「スタート」ボタン→「ヒント」をクリックします。

### ■ ユーザーアカウント制御

本書で説明しているWindowsの操作の途中で、「ユーザーアカウント制御」ウィンドウが表示され る場合があります。これは、重要な操作や管理者の権限が必要な操作の前にWindowsが表示して いるものです。表示されるメッセージに従って操作してください。

### ■ 通知領域のアイコン

通知領域にすべてのアイコンが表示されていない場合があります。 表示されていないアイコンを一時的に表示するには、通知領域の へまたはへ をクリックします。

# <span id="page-7-0"></span>BIOSやドライバーのアップデートについて

本パソコンには、さまざまなアプリや周辺機器の接続/制御に必要なBIOS、ドライバーなどが搭 載されています。

これらのアプリ、BIOS、ドライバーに対して、アップデートプログラムが提供されることがあり ます。

アップデートプログラムには、次のような内容が含まれています。

- 機能の向上、追加
- 操作性の向上
- 品質改善

本パソコンをより快適にお使いいただくために、常に最新版のBIOSやドライバーを適用してくだ さい。

アップデート方法については、弊社アップデートサイト[\(https://www.fmworld.n](https://www.fmworld.net/biz/fmv/index_down.html)et/biz/fmv/ index down.html) をご覧ください。

#### $\overline{P}$  POINT  $\overline{P}$

▶ 本パソコンには、インターネットを経由して、ドライバーやアプリの更新プログラムの有無を 定期的にチェックして通知する「アップデートナビ」が搭載されています。 『製品ガイド(共通編)』の「1章 アプリ」―「1.1.3 サポート関連のアプリ」をご覧になり、 アップデートナビを有効にしてお使いください。

# <span id="page-7-1"></span>商標および著作権について

Intel、インテル、Intel ロゴ、Intel Core、Intel SpeedStep、Celeronは、アメリカ合衆国および / またはその他の国におけ る Intel Corporation の商標です。 Blu-ray Disc™は、ブルーレイディスクアソシエーションの商標です。

Bluetooth® のワードマークおよびロゴは、Bluetooth SIG,Inc.が所有する登録商標であり、富士通株式会社はこれらのマー クをライセンスに基づいて使用しています。 Corel、Corelバルーンロゴ、Roxio、Roxioのロゴ、Roxio Creator、WinDVDは、カナダ、アメリカ合衆国および/またはそ の他の国のCorel Corporationおよび/またはその関連会社の商標または登録商標です。 その他の各製品名は、各社の商標、または登録商標です。 その他の各製品は、各社の著作物です。 その他のすべての商標は、それぞれの所有者に帰属します。

Copyright FUJITSU LIMITED 2022

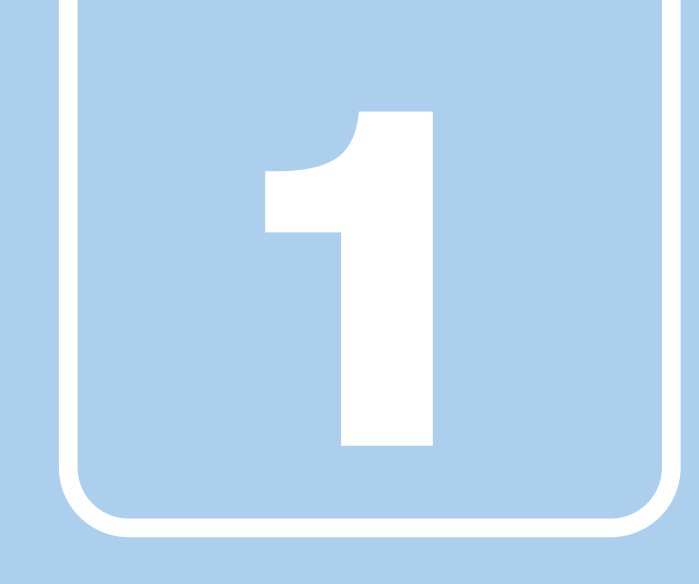

第1章

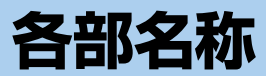

<span id="page-8-1"></span><span id="page-8-0"></span>各部の名称と働きについて説明しています。

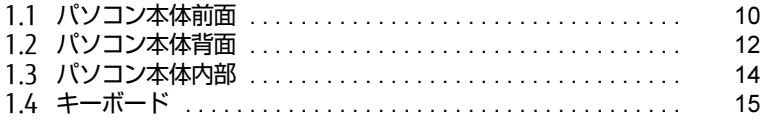

# <span id="page-9-0"></span>1.1 パソコン本体前面

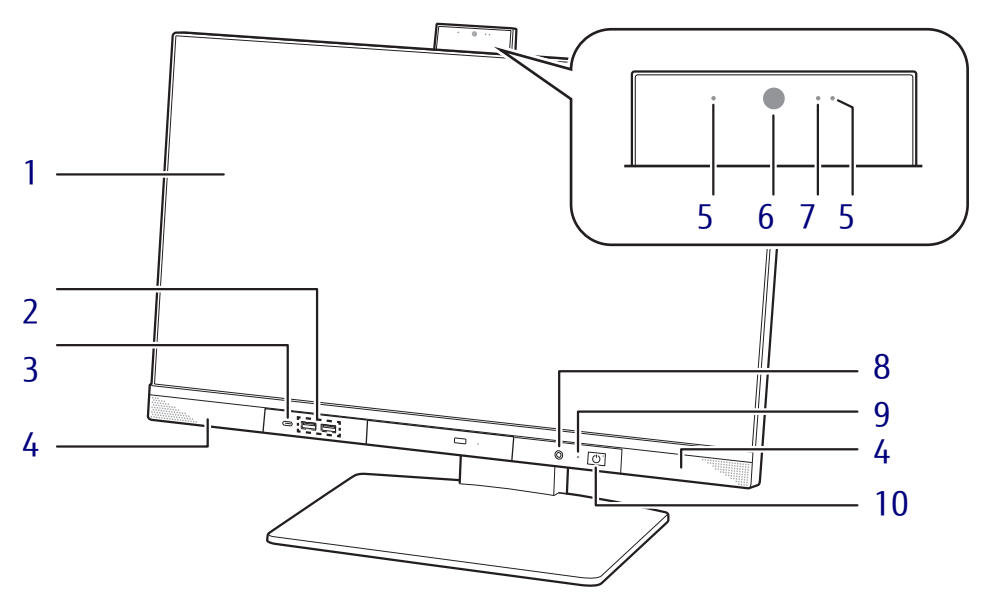

(イラストは機種や状況により異なります)

- <span id="page-9-1"></span>1 液晶ディスプレイ[\(→P.20\)](#page-19-3)
- <span id="page-9-9"></span>2 <del><</del> USB 3.2 (Gen1) Type-Aコネクタ (フロントUSBポート搭載機種[\)\(→](#page-54-1)P.55)
- <span id="page-9-2"></span>3 <del><</del> USB 3.2 (Gen1) Type-Cコネクタ (フロントUSBポート搭載機種[\)\(→](#page-54-1)P.55)
- <span id="page-9-10"></span>4 スピーカー  $(\rightarrow P.24)$
- <span id="page-9-6"></span>5 デジタルマイク (Webカメラ搭載機種) テレビ会議など、音声通話をするときに使用 します。
- <span id="page-9-7"></span>6 Webカメラ (Webカメラ搭載機種)
- <span id="page-9-8"></span>7 Webカメラ状態表示LED (Webカメラ搭載機種) Webカメラが動作している時に点灯します。
- <span id="page-9-3"></span>8 (2) マイク・ヘッドホン・ヘッドセット兼 用端子

φ3.5mm CTIA準拠 4極ミニプラグに対応し た市販のマイク・ヘッドホン・ヘッドセット を接続します[。\(→](#page-55-1)P.56)

<span id="page-9-4"></span>9 ディスクアクセスランプ 内蔵ハードディスクやCD、DVDなどにアク セスしているときに点灯します。

### <span id="page-9-11"></span><span id="page-9-5"></span>10 (り 電源ボタン/電源ランプ

パソコン本体の電源を入れたり、省電力状態 [\(→](#page-27-2)P.28)にしたりします。 電源を入れるときに電源ボタンを2秒以上 (ピッと音が鳴るまで※)押すことでBIOSセッ トアップを起動することができます。 (※)ピッと音が鳴っても押し続けると、そのまま電

源が切れる場合があります。

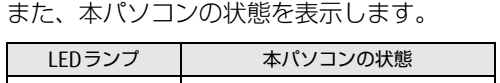

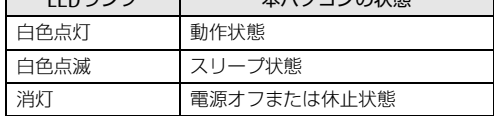

#### $P$  POINT

- キーボードの左右2つの【Ctrl】キーを押すこと で、電源を入れることができます[。\(→P.16\)](#page-15-0)

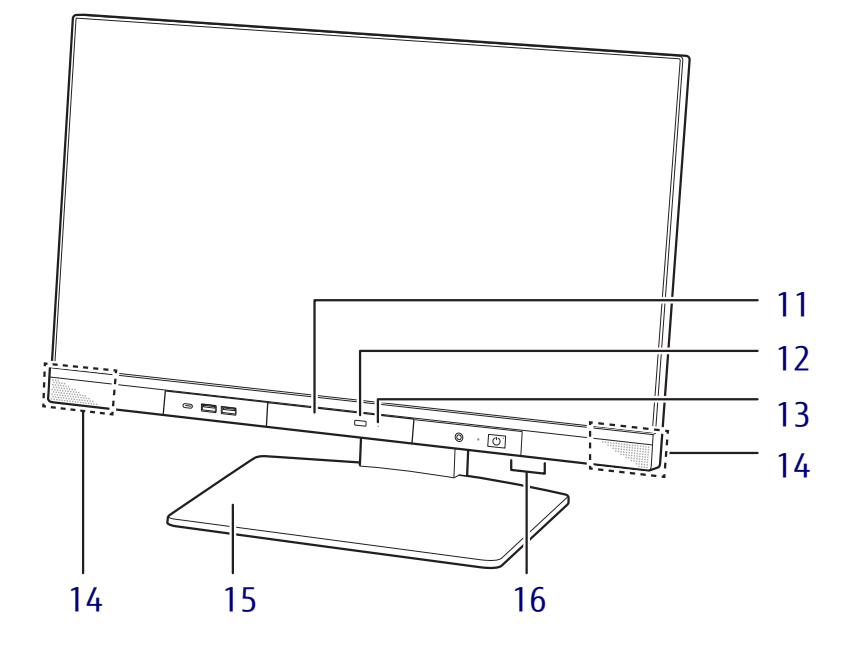

(イラストは機種や状況により異なります)

<span id="page-10-3"></span>11 光学ドライブ

#### 18重要

- ▶ サイドドライブモデルの場合 光学ドライブは本体側面に搭載されています。  $(\rightarrow P.13)$
- 次のいずれかが搭載されています。
- ・DVD-ROMドライブユニット
- ・スーパーマルチドライブユニット
- ・Blu-ray Discドライブユニット
- <span id="page-10-1"></span>12 ディスク取り出しボタン  $(\rightarrow P.38)$

## <span id="page-10-0"></span>13 強制取り出し穴

光学ドライブのトレーが開かなくなったとき に使用します[。\(→](#page-38-1)P.39)

<span id="page-10-4"></span>14 ワイヤレスアンテナ (無線LAN、Bluetoothワイヤレステクノロ

ジー搭載機種)

<span id="page-10-5"></span>15 フット

<span id="page-10-6"></span>パソコン本体を左右に回転させて見やすい角 度に調整します。

### <span id="page-10-2"></span>16 明るさ調節ボタン

 $(\rightarrow P.20)$  $(\rightarrow P.20)$ 

□ 画面の角度調節

ディスプレイの上下の角度を調節するときは、 ディスプレイの両端をつかみ、任意の角度に調 節してください。

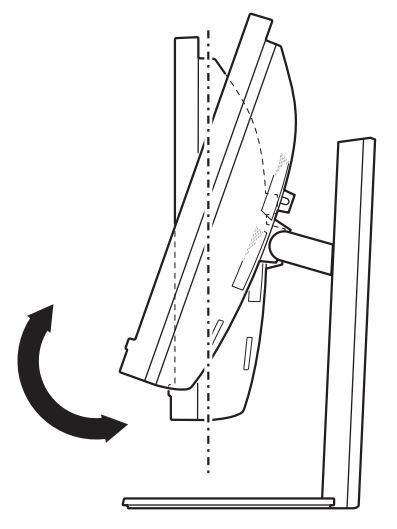

- ディスプレイの可動角度は次のとおりです。
- フロントドライブモデルの場合 上:20°、下:0°
- サイドドライブモデルの場合 上:24°、下:-5°

# <span id="page-11-0"></span>1.2 パソコン本体背面

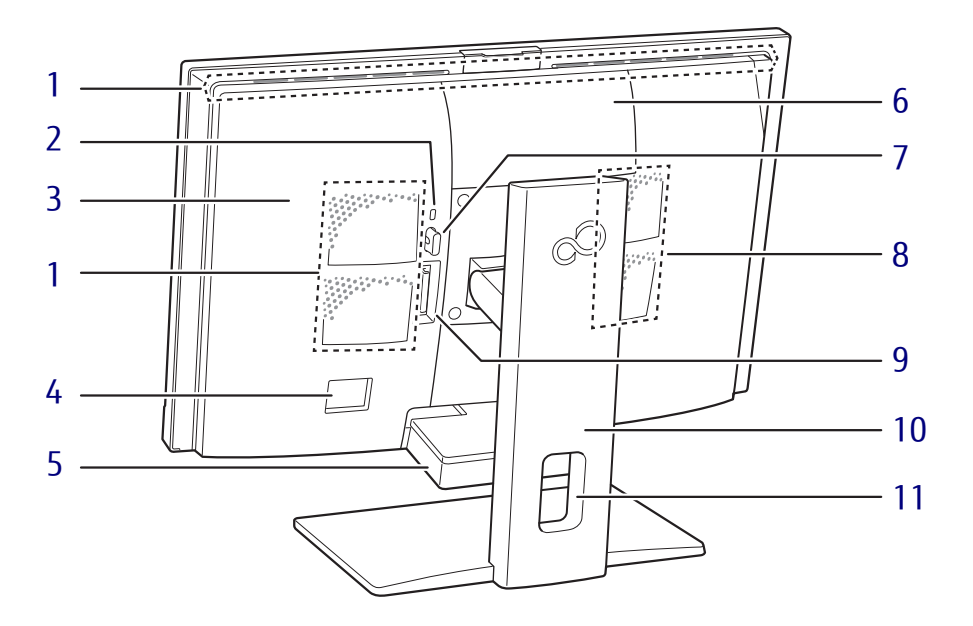

(イラストは機種や状況により異なります)

<span id="page-11-2"></span>1 吸気孔

冷却用の空気を取り込むための穴です。

- <span id="page-11-1"></span>2 盗難防止用ロック取り付け穴 盗難防止用ケーブルを取り付けます。 弊社がお勧めするワイヤーロック/盗難防止 用品については、富士通製品情報ページ内に ある「システム構成図」[\(https://](https://jp.fujitsu.com/platform/pc/product/catalog_syskou/) [jp.fujitsu.com/platform/pc/product/](https://jp.fujitsu.com/platform/pc/product/catalog_syskou/) [catalog\\_syskou/\)](https://jp.fujitsu.com/platform/pc/product/catalog_syskou/) をご覧ください。
- <span id="page-11-3"></span>3 コネクタカバー コネクタカバーを取り外して、各種コネクタ にアクセスします。
- <span id="page-11-5"></span>4 スイッチホール この穴からメインスイッチを操作します。
- <span id="page-11-11"></span>5 光学ドライブ

#### 8重要

▶ サイドドライブモデルの場合 光学ドライブは本体側面に搭載されています。  $(\rightarrow P.13)$ 

- <span id="page-11-6"></span>6 背面カバー メモリ交換時に取り外します。
- <span id="page-11-7"></span>7 セキュリティ施錠金具 市販の鍵を取り付けます。セキュリティ施錠 金具の穴径はφ6mmです。
- <span id="page-11-4"></span>8 排気孔 パソコン本体内部の熱を外部に逃がします。
- <span id="page-11-8"></span>9 カバーつまみ コネクタカバーを取り外すときに使用します。
- <span id="page-11-9"></span>10 スタンド

#### 8重要,

- ▶ サイドドライブモデルの場合 ディスプレイの高さを調節できる「高さ調整可 能スタンド」となります[。\(→P.13\)](#page-12-0)
- <span id="page-11-10"></span>11 ケーブルホール パソコン本体に接続したケーブルを通します。

## <span id="page-12-0"></span>■ サイドドライブモデル (23.8型ワイド) の場合

サイドドライブモデルは、ディスプレイの高さを調整できる「高さ調整可能スタンド」に対応し ています。

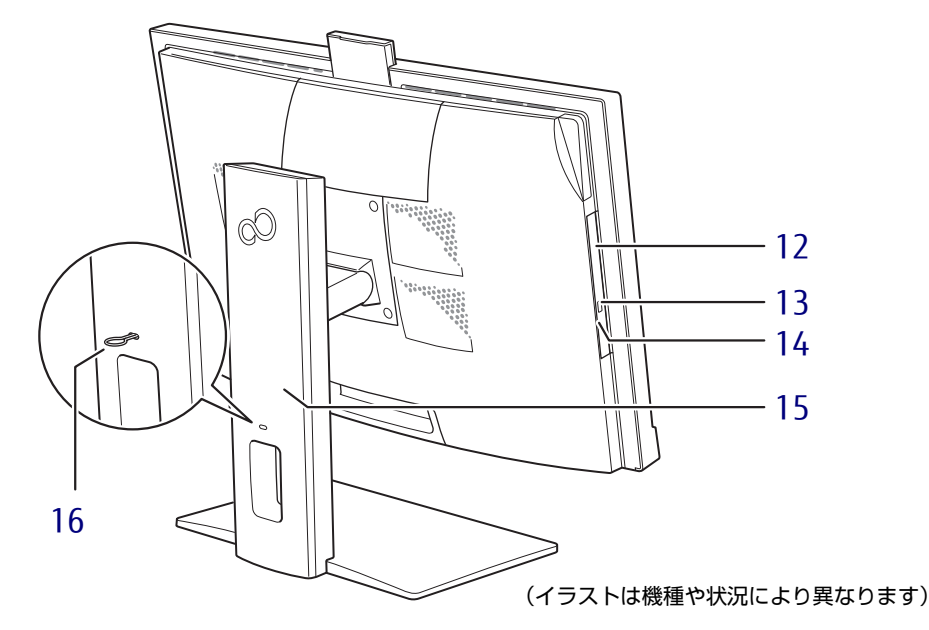

<span id="page-12-1"></span>12 光学ドライブ

#### **修重要**

- ▶ フロントドライブモデルの場合 光学ドライブは本体前面に搭載されています。  $(\rightarrow P.11)$
- 次のいずれかが搭載されています。
- ・DVD-ROMドライブユニット
- ・スーパーマルチドライブユニット
- ・Blu-ray Discドライブユニット
- <span id="page-12-2"></span>13 ディスク取り出しボタン  $(\rightarrow P.38)$
- <span id="page-12-3"></span>14 強制取り出し穴 光学ドライブのトレーが開かなくなったとき に使用します[。\(→](#page-38-1)P.39)
- <span id="page-12-4"></span>15 高さ調整可能スタンド 画面の高さを調節できます。
- <span id="page-12-5"></span>16 ストッパー ご購入時はディスプレイが動かないよう取り 付けられています。 取り外して使用してください。

□ 画面の高さ調節

ディスプレイの高さを調節するときは、ディス プレイの両端をつかみ、任意の高さに調節して ください。

**图 ■ 要** 

▶ ご購入時はディスプレイが動かないようス トッパーが取り付けられています。 取り外して使用してください。

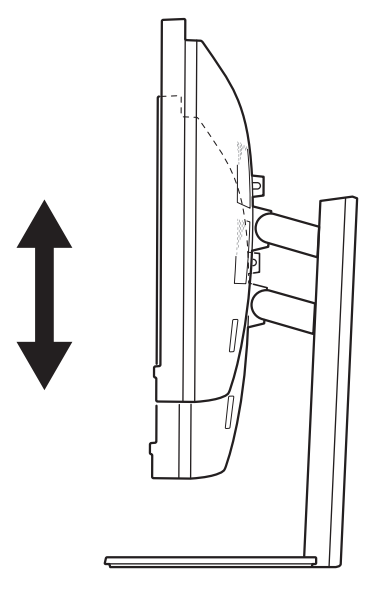

# <span id="page-13-0"></span>1.3 パソコン本体内部

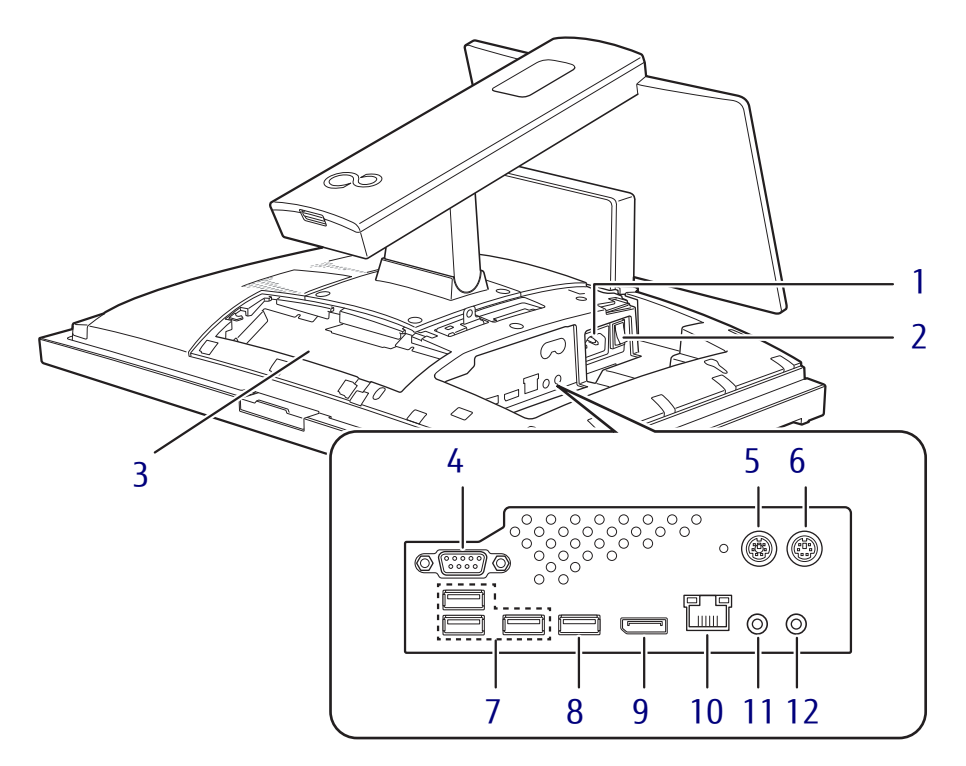

(イラストは機種や状況により異なります)

- <span id="page-13-2"></span>1 インレット 本パソコンに添付の電源ケーブルを接続しま す。
- <span id="page-13-3"></span>2 メインスイッチ パソコン本体の電源を切り替えます。

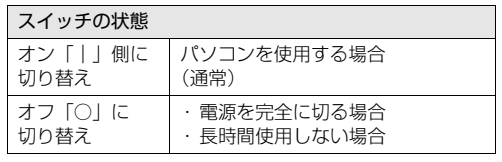

- <span id="page-13-1"></span>3 メモリスロット メモリを取り付けます[。\(→](#page-49-3)P.50)
- <span id="page-13-12"></span>4 回回 シリアルコネクタ (シリアルポート搭載機種[\)\(→](#page-57-1)P.58)
- <span id="page-13-8"></span>5 円 マウスコネクタ (PS/2ポート搭載機種)
- <span id="page-13-9"></span>6 | | キーボードコネクタ (PS/2ポート搭載機種)
- <span id="page-13-11"></span>7 <del><<</del> USB 2.0 Type-Aコネクタ  $(\rightarrow P.55)$
- <span id="page-13-6"></span>8 <del><</del> USB 3.2 (Gen1) Type-Aコネクタ  $(\rightarrow P.55)$
- <span id="page-13-10"></span>9 DisplayPortコネクタ  $(\rightarrow P.54)$
- <span id="page-13-7"></span>10 LANコネクタ  $(\rightarrow P.57)$
- <span id="page-13-5"></span>11 2 マイク端子 (LINE-IN)  $(\rightarrow P.56)$
- <span id="page-13-4"></span>**12 〇ヘッドホン端子 (LINE-OUT)**  $(\rightarrow P.56)$

# <span id="page-14-0"></span>1.4 キーボード

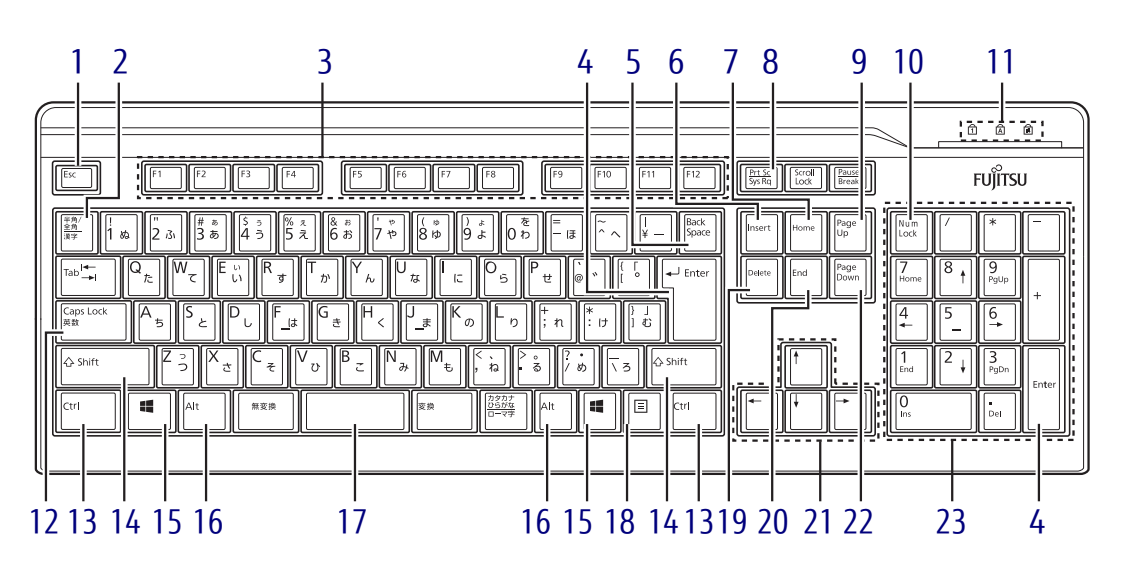

- <span id="page-14-1"></span>1  $[Esc]$   $\neq -$
- <span id="page-14-2"></span>2 【半角/全角】キー 日本語入力のオン/オフを切り替えます。
- <span id="page-14-3"></span>3  $[F1] \sim [F12] \pm -$
- <span id="page-14-4"></span>4 【Enter】キー
- <span id="page-14-5"></span>5 【Back Space】キー
- <span id="page-14-6"></span>6  $[Insert]$   $\neq -$
- <span id="page-14-8"></span>7 [Home]  $\pm$   $-$
- <span id="page-14-7"></span>8 【Print Screen】キー
- <span id="page-14-9"></span>9  $[Page Up]$   $\neq$
- <span id="page-14-10"></span>10  $[Num Lock]$   $\neq -$ テンキーのモードを切り替えます。
- <span id="page-14-11"></span>11 インジケーター NumLock、Caps Lock、Scroll Lockの各機能 のオン/オフを表示します。
- <span id="page-14-12"></span>12【Caps Lock英数】キー 【Shift】キーを押しながらこのキーを押して、 アルファベットの大文字/小文字の入力を切 り替えます。

<span id="page-14-13"></span>13 【Ctrl】キー

## $P$  POINT

- ▶ 2つの【Ctrl】キーを押して電源を入れることが できます[。\(→P.16\)](#page-15-0)
- <span id="page-14-14"></span>14  $[Shift]$   $\neq$   $-$
- <span id="page-14-15"></span>15  $[$   $\blacksquare$  (Windows)  $\pm$  -「スタート」メニューを表示します。
- <span id="page-14-16"></span>16 【Alt】キー
- <span id="page-14-17"></span>17 【Space】キー
- <span id="page-14-18"></span>18 【 三】 (アプリケーション) キー 選択した項目のショートカットメニューを表 示します。 マウスの右クリックと同じ役割をします。
- <span id="page-14-19"></span>19 【Delete】キー
- <span id="page-14-20"></span>20  $[End]$   $\pm -$
- <span id="page-14-21"></span>21 カーソルキー
- <span id="page-14-22"></span>22 【Page Down】キー
- <span id="page-14-23"></span>23 テンキー 「Num Lock」インジケーター点灯時に数字が 入力できます。 「Num Lock」インジケーター消灯時にキー下 段に刻印された機能が有効になります。

## <span id="page-15-0"></span>■ 2つの 【Ctrl】 キーを押して電源を入れる

左右2つの【Ctrl】キー[\(→](#page-14-13)P.15)を同時に押すことで、パソコンの電源を入れることができます。 この機能を使用する場合は、BIOSセットアップの「電源管理」メニューの次の項目を、表のとお りに設定してください。

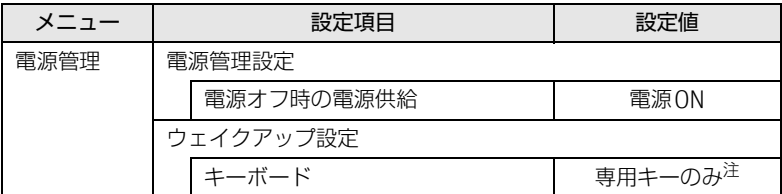

<span id="page-15-1"></span>注 :「使用する」に設定した場合は、キーボードの任意のキーを押して電源を入れることができます。

### $\rho$  point

- ▶ BIOSセットアップの操作については、『製品ガイド(共通編)』の「2章 BIOS」―「BIOSセット アップの操作のしかた」をご覧ください。
- ▶ 本機能は次のキーボードで使用できます。
	- ・ 標準添付キーボード(キーボード添付モデル)
	- ・ カスタムメイドで選択したキーボード
- ▶ [別売のキーボードが対応しているかについては、富士通製品情報ページ内にある「システム構](https://jp.fujitsu.com/platform/pc/product/catalog_syskou/) 成図」(https://jp.fujitsu.com/platform/pc/product/cataloq\_syskou/) をご覧ください。

## ■ キーボードの収納

本パソコンを使用しないときは、図のようにパソコン本体下部にキーボードを収納することがで きます。

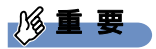

▶ サイドドライブモデルの場合

画面の高さを一番下まで下げるとキーボード収納時にぶつかる場合がありますので、ご注意く ださい。

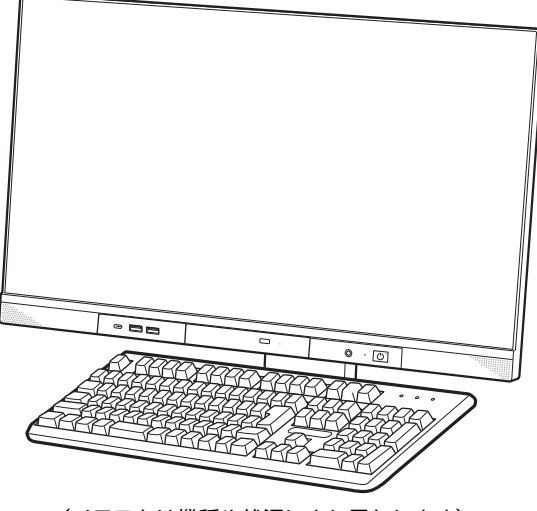

(イラストは機種や状況により異なります)

## ■ キーボードの角度調節

キーボードの底面には、チルトフットが2ヶ所付いています。 チルトフットを起こすと、キーボードに角度をつけることができます。

// チルトフット $\circ$ 

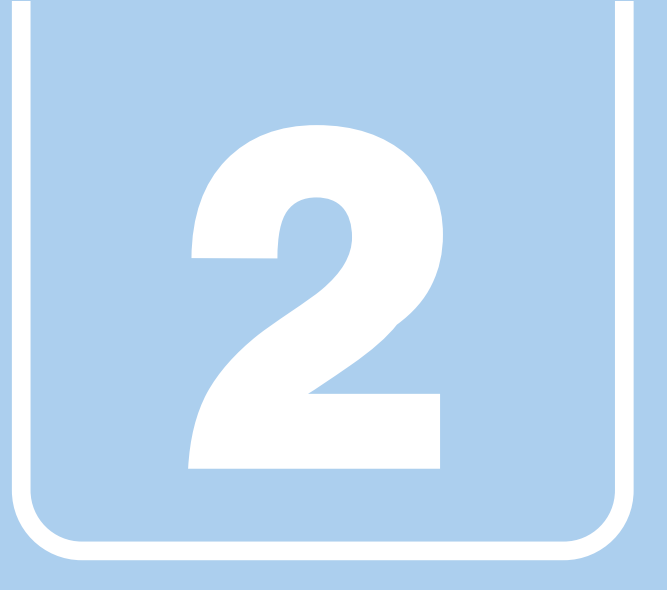

第2章

# 取り扱い

<span id="page-17-1"></span><span id="page-17-0"></span>本パソコンを使用するうえでの基本操作や、本パソコ ンに取り付けられている(取り付け可能な)周辺機器 の基本的な取り扱い方について説明しています。

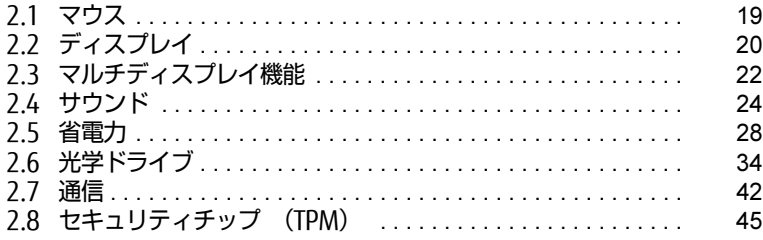

# <span id="page-18-3"></span><span id="page-18-0"></span>2.1 マウス

#### 対 象 | マウス使用時

ここでは、マウスの基本設定について説明しています。

# <span id="page-18-1"></span>2.1.1 注意事項

- 光学式マウスは、マウス底面から赤い光を発しています。レーザー式マウスは、マウス底面か ら目には見えないレーザー光を発しています。直接目に向けると、目に悪い影響を与えること がありますので避けてください。
- 光学式マウスおよびレーザー式マウスのセンサー部分を汚したり、傷を付けたりしないでくだ さい。
- 光学式マウスおよびレーザー式マウスは、次のようなものの表面では、正しく動作しない場合 があります。
	- ・鏡やガラスなど反射しやすいもの
	- ・光沢のあるもの
	- ・濃淡のはっきりしたしま模様や柄のもの(木目調など)
	- ・網点の印刷物など、同じパターンが連続しているもの
- 光学式マウスおよびレーザー式マウスは、本来はマウスパッドを必要としませんが、マウス本 体や傷が付きやすい机、テーブルの傷防止のために、マウスパッドをお使いになることをお勧 めします。

## <span id="page-18-2"></span>2.1.2 マウスの基本設定を変更する

左右のボタンの機能や、マウスポインター、ダブルクリック、スクロールの速度などは、「マウス のプロパティ」で変更できます。

- 1 「スタート」ボタン→ ◎ または ※(設定) の順にクリックします。 ●Windows 11の場合 1.「Bluetoothとデバイス」をクリックします。 ●Windows 10の場合
	- 1.「デバイス」をクリックします。
- 2 「マウス」をクリックします。
	- ●Windows 11の場合
		- 1. それぞれの項目で設定を変更します。
	- ●Windows 10の場合
		- 1. 画面右側の「関連設定」の「その他のマウス オプション」をクリックします。 「マウスのプロパティ」が表示されます。
		- 2. それぞれのタブをクリックし、設定を変更します。

# <span id="page-19-3"></span><span id="page-19-0"></span>2.2 ディスプレイ

ここでは、本パソコンの液晶ディスプレイを使う方法について説明しています。 複数のディスプレイを使ってマルチディスプレイ機能を使う方法については[、「2.3 マ](#page-21-3) [ルチディスプレイ機能」\(→P.22\)](#page-21-3)をご覧ください。

# <span id="page-19-1"></span>2.2.1 注意事項

● 解像度などを変更するときに一時的に画面が乱れることがありますが、故障ではありません。

## <span id="page-19-2"></span>2.2.2 明るさを調整する

本パソコンの液晶ディスプレイの明るさは、次の方法で変更できます。

## ■ スライダーで変更する

- 1 「スタート」ボタン→ ◎ または ※ (設定)→「システム」の順にクリックします。
- 2 「ディスプレイ」をクリックします。 ●Windows 11の場合 1.「明るさ」のスライダーを左右に動かします。 ●Windows 10の場合 1.「明るさと色」のスライダーを左右に動かします。 スライダーを右に動かすと明るく、左に動かすと暗くなります。

#### $\overline{P}$  POINT  $\overline{P}$

▶ クイック設定 (Windows 11) /アクションセンター (Windows 10) (→P.7) でも明るさを 調整できます。 スライダーを左右に動かすごとに、明るさのレベルが変わります。

### <span id="page-19-4"></span>■ 明るさ調節ボタンで変更する

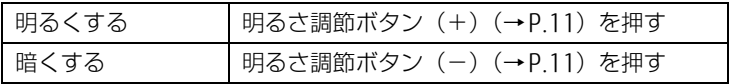

画面左上部に明るさを示すインジケーターが表示されます。

## <span id="page-20-0"></span>2.2.3 解像度を変更する

<span id="page-20-1"></span>ここでは、ディスプレイの解像度、リフレッシュレートの変更方法について説明します。

- 1 「スタート」ボタン→ または ※ (設定)→「システム」の順にクリックします。
- 2 「ディスプレイ」をクリックします。
- 3 解像度を変更します。
	- 1.「ディスプレイの解像度」で設定したい解像度を選択します。
	- 2. 設定を確認するメッセージが表示されたら、「変更の維持」をクリックします。
- <span id="page-20-2"></span>4 リフレッシュレートを変更します。
	- 1.「ディスプレイの詳細設定」をクリックします。
		- ●Windows 11の場合
		- 1.「ディスプレイを選択して、その設定を表示または変更します」でディスプレイを 選択します。
		- 2.「リフレッシュレートの選択」でリフレッシュレートを変更します。
		- ●Windows 10の場合
		- 1.「ディスプレイの詳細設定」ウィンドウで「ディスプレイ1のアダプターのプロパ ティを表示します」をクリックします。
		- 2. 表示されたウィンドウで「モニター」タブをクリックします。
		- 3.「画面のリフレッシュレート」を選択し「OK」をクリックします。

 $\overline{P}$  POINT  $\overline{P}$ 

- 設定可能な値は[、「5.3 ディスプレイ」\(→P.71\)](#page-70-2)をご覧ください。

# <span id="page-21-3"></span><span id="page-21-0"></span>2.3 マルチディスプレイ機能

本パソコンに外部ディスプレイを接続すると、マルチディスプレイ機能が使えるように なります。

ディスプレイの取り扱いについては、お使いのディスプレイのマニュアルをご覧くださ い。外部ディスプレイを接続する方法については[、「3.4.2 ディスプレイコネクタ」\(→](#page-53-3) [P.54\)](#page-53-3) をご覧ください。

# <span id="page-21-1"></span>2.3.1 マルチディスプレイ機能とは

マルチディスプレイ機能により、複数のディスプレイを使用した次のような表示方法を選択でき ます。

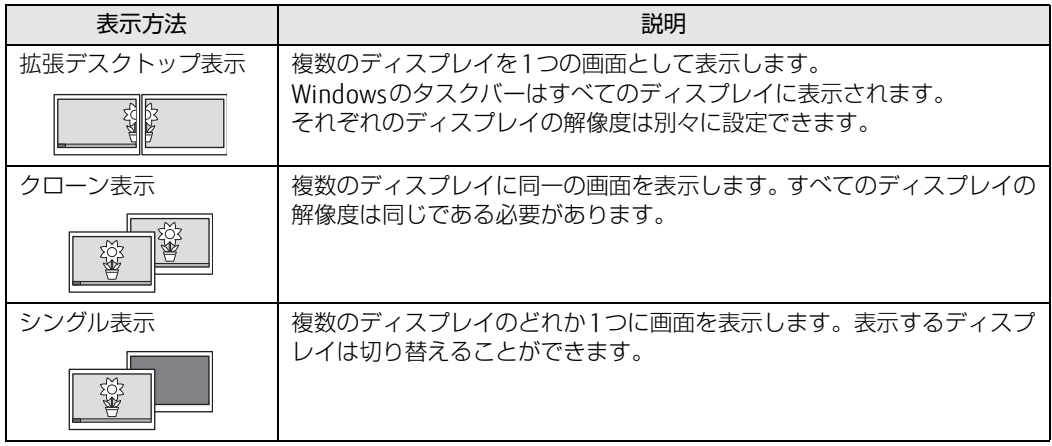

【 】+【P】キーを押すことで、表示方法を選択する画面を表示できます。

## <span id="page-21-2"></span>2.3.2 注意事項

- お使いのディスプレイと本パソコンの両方が対応している解像度のみ表示できます。お使いの ディスプレイのマニュアルをご覧になり、表示可能な解像度を確認してください。
- 拡張デスクトップ表示では「WinDVD」の画面を2つのディスプレイの間で移動すると、一時的 に再生が止まることがあります。
- マルチディスプレイ機能を変更するときは、動画を再生するアプリは終了してください。
- マルチディスプレイ機能は、Windowsが起動している場合にのみ有効です。
- 接続する外部ディスプレイのコネクタによっては、別売の変換ケーブルをお使いください。
- 解像度などを変更するときに一時的に画面が乱れることがありますが、故障ではありません。

# <span id="page-22-0"></span>2.3.3 マルチディスプレイ機能を設定する

- 1 「スタート」ボタン→ または ※ (設定)→「システム」の順にクリックします。
- 2 「ディスプレイ」をクリックします。
	- ●Windows 11の場合
		- 1. 画面上部の選択肢から、表示する設定を選択します。

#### ●Windows 10の場合

1.「マルチ ディスプレイ」で表示する設定を選択します。

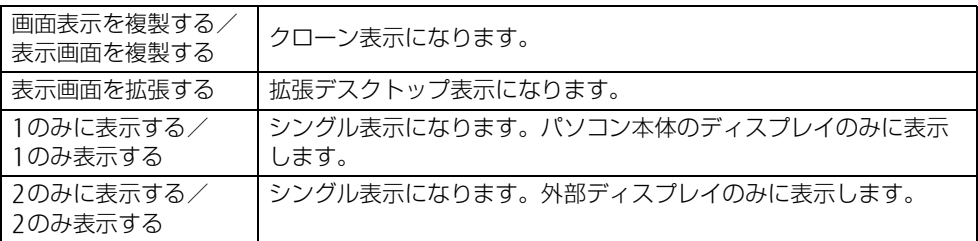

- 3 設定を確認するメッセージが表示されたら、「変更の維持」をクリックします。
- 4 必要に応じて、表示する画面の位置/明るさ/解像度/向きなどを設定します。

#### $\overline{P}$  POINT  $\overline{P}$

- 設定可能な値は[、「5.3 ディスプレイ」\(→P.71\)](#page-70-2)をご覧ください。
- ▶ リフレッシュレートを変更する場合は、「2.2.3 解像度を変更する」 (→P.21) の[手順4](#page-20-2)を行っ てください。

# <span id="page-23-3"></span><span id="page-23-0"></span>2.4 サウンド

ここでは、音量の調節方法やオーディオ端子の機能の切り替え方法などについて説明し ています。

オーディオ端子に機器を接続する方法については[、「3.4.4 オーディオ端子」\(→P.56\)](#page-55-1) をご覧ください。

## <span id="page-23-1"></span>2.4.1 全体の再生音量を調節する

パソコン本体のスピーカーや、本パソコンに接続されたヘッドホンの再生音量は、次の操作で調 節します。

- 1 通知領域の「スピーカー」アイコン ( い) または 10)) をクリックします。
- 2 スライダーで音量を調節します。

## <span id="page-23-2"></span>2.4.2 アプリごとの再生音量を調節する

アプリごとの再生音量は「音量ミキサー」で調節します。

- 1 音量を調節するアプリを起動します。
- 2 通知領域の「スピーカー」アイコン( または )を右クリックし、「音量ミ キサーを開く」をクリックします。
- 3 「アプリ」または「アプリケーション」の一覧から、音量の設定を変更したいアプリ の音量を調節します。

## <span id="page-24-0"></span>2.4.3 機器や項目ごとの音量を調節する

機器や項目ごとの音量は次の手順で調節します。

調節できる機器や項目は、「■ 再生するときに調節[できる機器と](#page-24-1)項目」(→P.25)、「■ [録音](#page-25-1)する ときに調節[できる機器と](#page-25-1)項目」(→P.26)をご覧ください。

- 1 音量を調節したい機器が接続されていない場合は接続します。 「3.4.4 オ[ーディ](#page-55-1)オ端子」(→P.56)
- 2 通知領域の「スピーカー」アイコン( または )を右クリックし、「サウン ドの設定を開く」をクリックします。
- 3 次の操作を行います。
	- ●Windows 11の場合

1. 詳細設定の「サウンドの詳細設定」をクリックします。

●Windows 10の場合

「サウンド」ウィンドウが表示されます。 1. 画面右側の「関連設定」の「サウンド コントロールパネル」をクリックします。

- 4 「再生」タブまたは「録音」タブをクリックします。
- 5 音量を調節したい機器を右クリックし、「プロパティ」をクリックします。
- 6 「レベル」タブをクリックします。
- 7 音量を調節したい項目で音量を調節し、「OK」をクリックします。

### <span id="page-24-1"></span>■ 再生するときに調節できる機器と項目

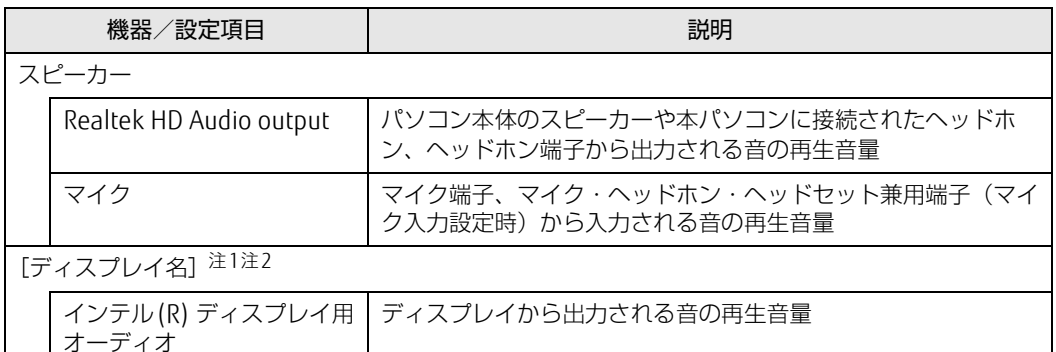

<span id="page-24-2"></span>注1 :「[ディスプレイ名]」には、接続されたディスプレイの名称が表示されます。

<span id="page-24-3"></span>注2 : 次のコネクタに、音声出力に対応したディスプレイを接続した場合に表示されます。 ・DisplayPortコネクタ

## <span id="page-25-1"></span>■ 録音するときに調節できる機器と項目

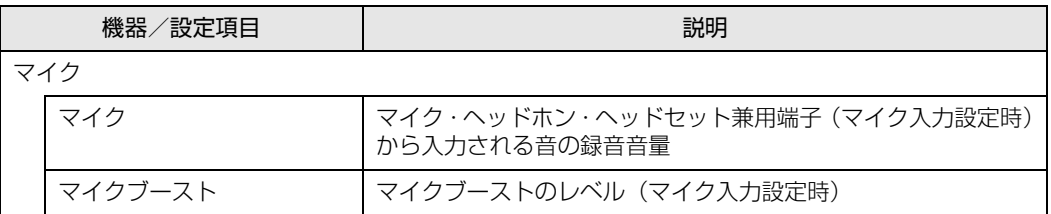

# <span id="page-25-0"></span>2.4.4 オーディオ端子の機能を切り替える

オーディオ端子(マイク・ヘッドホン・ヘッドセット兼用端子)の機能は、次の手順で切り替え ます。

- 1 オーディオ端子に機器を接続します[\(→P.56\)。](#page-55-1)
- 2 次の操作を行います。 ●Windows 11の場合 1.「スタート」ボタン→画面右上の「すべてのアプリ」→「Realtek Audio Console」の 順にクリックします。 ●Windows 10の場合
	- 1.「スタート」ボタン→「Realtek Audio Console」の順にクリックします。
- 3 画面左側のメニューで「デバイス詳細設定」をクリックします。
- 4 画面右側の「コネクタを再接続しています」の下に表示されているコネクタで、 使用したいデバイスを選択します。

# <span id="page-26-0"></span>2.4.5 既定のオーディオ機器を選択する

音声を録音または再生する機器が複数使用可能な場合、既定の機器を選択できます。

- 1 通知領域の「スピーカー」アイコン ( <v) または い) を右クリックし、「サウン ドの設定を開く」をクリックします。
- 「サウンド」ウィンドウが表示されます。 2 次の操作を行います。 ●Windows 11の場合 1. 詳細設定の「サウンドの詳細設定」をクリックします。 ●Windows 10の場合 1. 画面右側の「関連設定」の「サウンド コントロールパネル」をクリックします。
- 3 「再生」タブまたは「録音」タブをクリックします。
- 4 既定に設定する機器を選択し、「既定値に設定」をクリックします。
- 5 「OK」をクリックします。

# <span id="page-27-2"></span><span id="page-27-0"></span>2.5 省電力

ここでは、パソコンを使わないときに省電力にする省電力状態と、その他の節電機能に ついて説明しています。

# <span id="page-27-1"></span>2.5.1 省電力状態

パソコンを使用しないときに、画面を消灯して消費電力を抑えます。

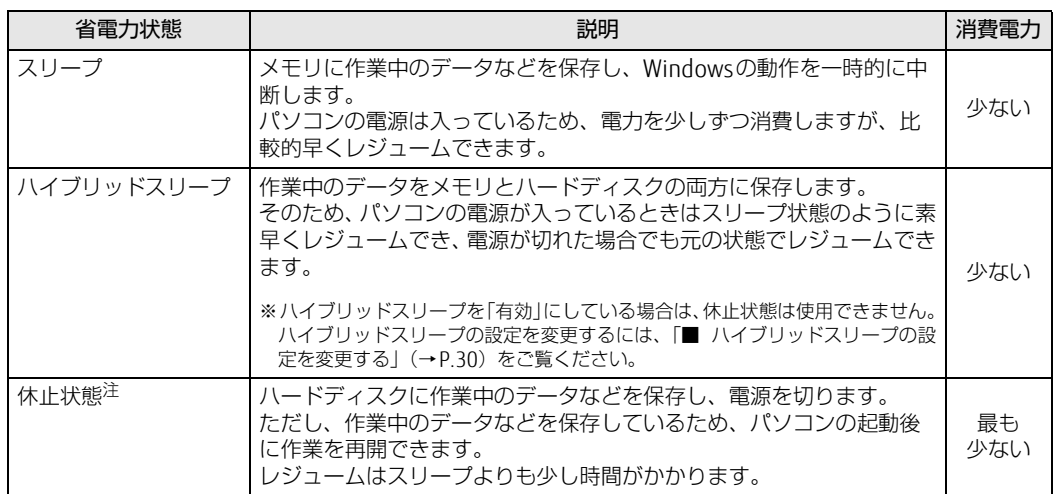

<span id="page-27-3"></span>注 : 休止状態を「有効」にする場合は設定が必要です。

## ■ 注意事項

- ●状況により省電力状態にならない場合があります。メッセージが表示された場合は、メッセー ジに従って操作してください。
- 状況により省電力状態になるのに時間がかかる場合があります。
- レジュームした後、すぐに省電力状態にしないでください。必ず10秒以上たってから省電力 状態にするようにしてください。
- ●省電力状態にした後、すぐにレジュームしないでください。必ず10秒以上たってからレ ジュームするようにしてください。
- 電源ボタンを押す以外の方法でスリープ状態からレジュームさせると、Windowsの仕様により 画面が表示されない場合があります。 その場合は、キーボードやマウスなどから入力を行うと画面が表示されます。画面が表示され ないままの状態で一定時間経過すると、再度スリープ状態になります。

### ■ 省電力状態にする

ご購入時は次のように設定されています。

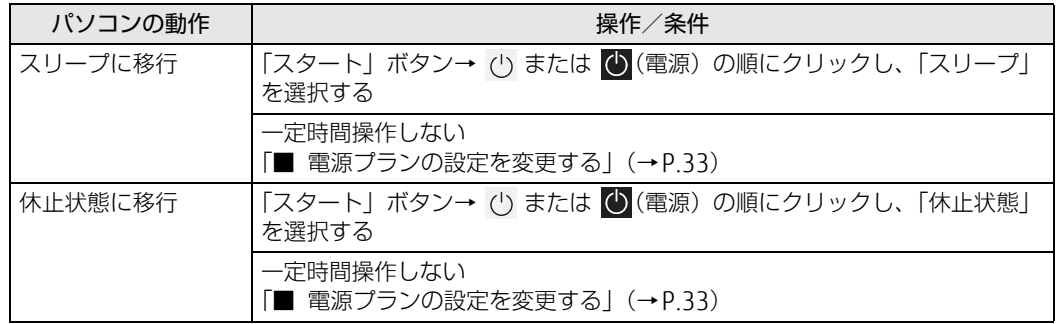

## ■ 省電力状態からレジュームする

ご購入時は次のように設定されています。

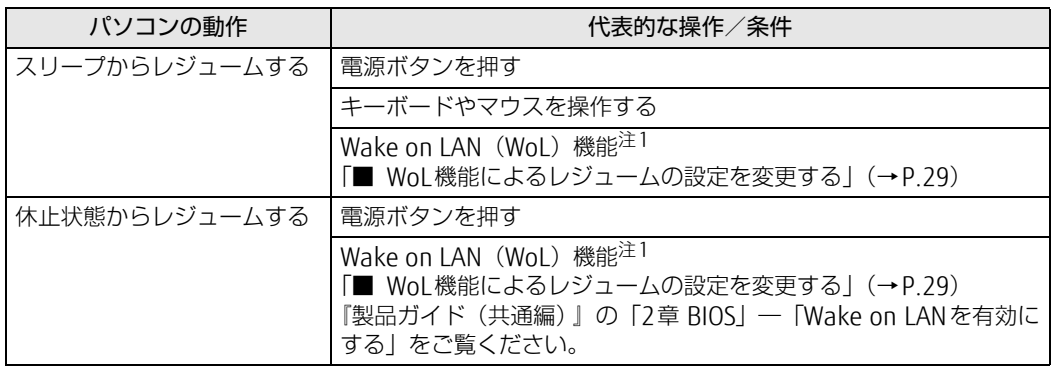

<span id="page-28-0"></span>注1 ご購入時は「無効」に設定されています。

## <span id="page-28-1"></span>■ WoL機能によるレジュームの設定を変更する

WoL機能は、他のコンピューターから有線LAN経由で本パソコンを起動・レジュームする機能です。 本パソコンが次の状態のときに、起動・レジュームすることができます。

- スリープ状態からレジュームする
- 休止状態からレジュームする
- 電源オフ状態から起動する

ここでは、スリープ状態および休止状態からレジュームする設定について説明します。 電源オフ状態からの起動については、『製品ガイド(共通編)』の「2章 BIOS」―「Wake on LAN を有効にする」をご覧ください。

- 1 管理者アカウントでサインインします。
- 2 「コントロールパネル」ウィンドウ[\(→P.](#page-6-2)7)を表示します。
- 3 「システムとセキュリティ」→「システム」の順にクリックします。
- 4 「デバイス マネージャー」をクリックします。 「デバイス マネージャー」が表示されます。
- 5 「ネットワークアダプター」をダブルクリックします。
- 6 次のデバイスをダブルクリックします。 Realtek PCIe GbE Family Controller
- 7 「電源の管理」タブをクリックします。
- 8 WoL機能を有効にするには次の項目にチェックを付け、無効にするにはチェック を外します。
	- ・電力の節約のために、コンピューターでこのデバイスの電源をオフにできるようにする ・このデバイスで、コンピューターのスタンバイ状態を解除できるようにする

#### $P$  POINT

- ▶ マジックパケットを受信したときのみ省電力状態からレジュームさせるようにするには、 「Magic Packetでのみ、コンピューターのスタンバイ状態を解除できるようにする」にも チェックを付けます。
- 9 「OK」をクリックします。

休止状態からのレジューム設定には、BIOSセットアップの設定も必要になります。 設定方法は、『製品ガイド(共通編)』の「2章 BIOS」―「Wake on LANを有効にする」をご覧く ださい。

## <span id="page-29-0"></span>■ ハイブリッドスリープの設定を変更する

- 1 「コントロールパネル」ウィンドウ[\(→P.](#page-6-2)7)を表示します。
- 2 「ハードウェアとサウンド」→「電源オプション」の順にクリックします。 「電源オプション」が表示されます。
- 3 設定を変更するプランの「プラン設定の変更」をクリックします。
- 4 「詳細な電源設定の変更」をクリックします。
- 5 「スリープ」をダブルクリックし、「ハイブリッドスリープを許可する」をダブル クリックします。
- 6 設定を変更し、「OK」をクリックします。

## <span id="page-30-0"></span>2.5.2 電源を切る

ここでは、Windowsを終了させてパソコン本体の電源を切る方法を説明します。

#### ■ 注意事項

- 電源を切る前に、すべての作業を終了し必要なデータを保存してください。
- 電源を切る前に、あらかじめディスクを取り出してくださ[い\(→](#page-37-1)P.38)。
- 電源を切った後、すぐに電源を入れないでください。必ず30秒以上たってから電源を入れる ようにしてください。
- 長期間使用しない場合、または電源を完全に切断する場合は、パソコン本体の電源を切り、メ インスイッチをオフ(「○Ⅰ側)に切り替えるか電源プラグをコンセントから抜いてください。

### ■ 電源の切り方

次のいずれかの方法で、パソコン本体の電源を切ります。

#### □ Windowsを終了する

- 1 「スタート」ボタン→(りまたは(り(電源)の順にクリックします。
- 2 「シャットダウン」をクリックします。

### $\overline{P}$  POINT  $\overline{P}$

- ▶ 電源ボタンを押してもWindowsを終了できます。
	- 1. 電源ボタン (→P.10) を押します。 ご購入時の設定では、しばらくするとWindowsが終了し、パソコン本体の電源が自動的 に切れます。
	- 電源ボタンは4秒以上押さないでください。電源ボタンを4秒以上押すと、Windowsが正 常終了せずにパソコン本体の電源が切れてしまいます。
	- 電源ボタンを押したときの動作を変更するには、「■ 電源[プランの設定を変更する」\(→](#page-32-0) [P.33\)を](#page-32-0)ご覧ください。

□ 完全に電源を切る

## 1%重要

- ▶ 次のような場合は、ここで説明している手順でパソコンの電源を切ってください。
	- ・ BIOS セットアップを起動する
	- ・診断プログラムを使用する
	- ・ メモリを交換する
	- ・ハードディスクデータ消去
- 1 「スタート」ボタン→ ◎ または ※ (設定) の順にクリックします。 ●Windows 11の場合
	- 1.「システム」→「回復」の順にクリックします。
	- 2.「PCの起動をカスタマイズする」の「今すぐ再起動」をクリックします。
	- ●Windows 10の場合
	- 1.「更新とセキュリティ」をクリックします。
	- 2.「回復」をクリックします。
- 2 「今すぐ再起動」をクリックします。
- 3 「PCの電源を切る」をクリックします。

## <span id="page-31-0"></span>2.5.3 省電力設定

使用状況にあわせて電源プランを切り替えたり設定を変更することで、消費電力を抑えることが できます。

## ■ 電源プランを切り替える

- 1 「コントロールパネル」ウィンドウ[\(→P.](#page-6-2)7)を表示します。
- 2 「ハードウェアとサウンド」→「電源オプション」の順にクリックします。 「電源オプション」が表示されます。
- 3 お使いになる電源プランをクリックします。

□ 新規に電源プランを作成する場合

1 「電源オプション」ウィンドウ左のメニューで「電源プランの作成」をクリックし ます。

「電源プランの作成」ウィンドウが表示されたら、メッセージに従って操作します。

<span id="page-32-0"></span>■ 電源プランの設定を変更する

- 1 「コントロールパネル」ウィンドウ[\(→P.](#page-6-2)7)を表示します。
- 2 「ハードウェアとサウンド」→「電源オプション」の順にクリックします。 「電源オプション」が表示されます。
- 3 設定を変更するプランの「プラン設定の変更」をクリックします。
- 4 「詳細な電源設定の変更」をクリックします。

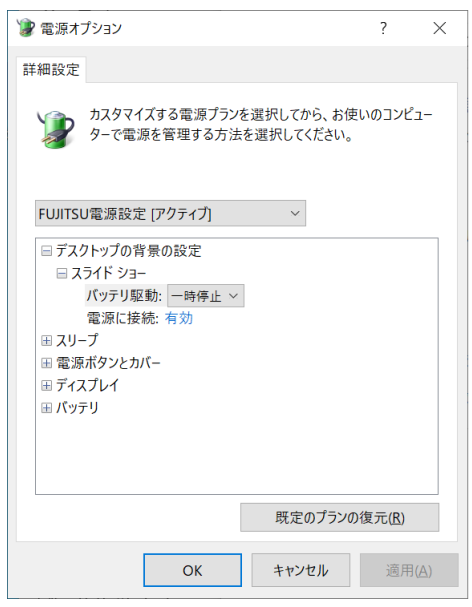

5 リストから項目を選択し、設定を変更します。

 $\rho$  point

- ▶ 一部の設定は手順1や手順2で表示される画面でも変更できます。
- 6 「OK」をクリックします。

# <span id="page-33-3"></span><span id="page-33-0"></span>2.6 光学ドライブ

対象 | 光学ドライブ搭載機種

ここでは、光学ドライブとCD/DVD/Blu-ray Discなどのディスクの取り扱いについて 説明しています。

ディスクの取り扱いについては、お使いのディスクのマニュアルをご覧ください。また、 光学ドライブの仕様については[、「5.4 光学ドライブ」\(→P.](#page-73-1)74)をご覧ください。

## <span id="page-33-1"></span>2.6.1 注意事項

- 光学ドライブにアクセス中は、振動や衝撃を与えないでください。故障の原因となります。
- 市販のクリーニングディスクやレンズクリーナーを使うと、逆にゴミを集めてしまい、光学ド ライブのレンズが汚れてしまう場合があります。故障の原因となりますので絶対に使わないで ください。

# <span id="page-33-2"></span>2.6.2 使用できるディスク

## ■ 注意事項

- 直径8cmまたは直径12cm、厚さ1.14mm~1.5mm(DVD の場合)/1.15mm~1.3mm (Blu-ray Discの場合)の円形のディスクのみ使用できます。 ただし、直径8cmのディスクは、読み込みにのみ対応しています。それ以外のディスクは使 用しないでください。故障の原因となります。
- ゆがんだディスク、重心の偏ったディスク、割れたディスク、ヒビの入ったディスクは使用し ないでください。故障の原因となります。
- 記載されているディスクが販売されていない場合もあります。

## ■ 使用できるディスク

お使いの光学ドライブの欄をご覧ください。

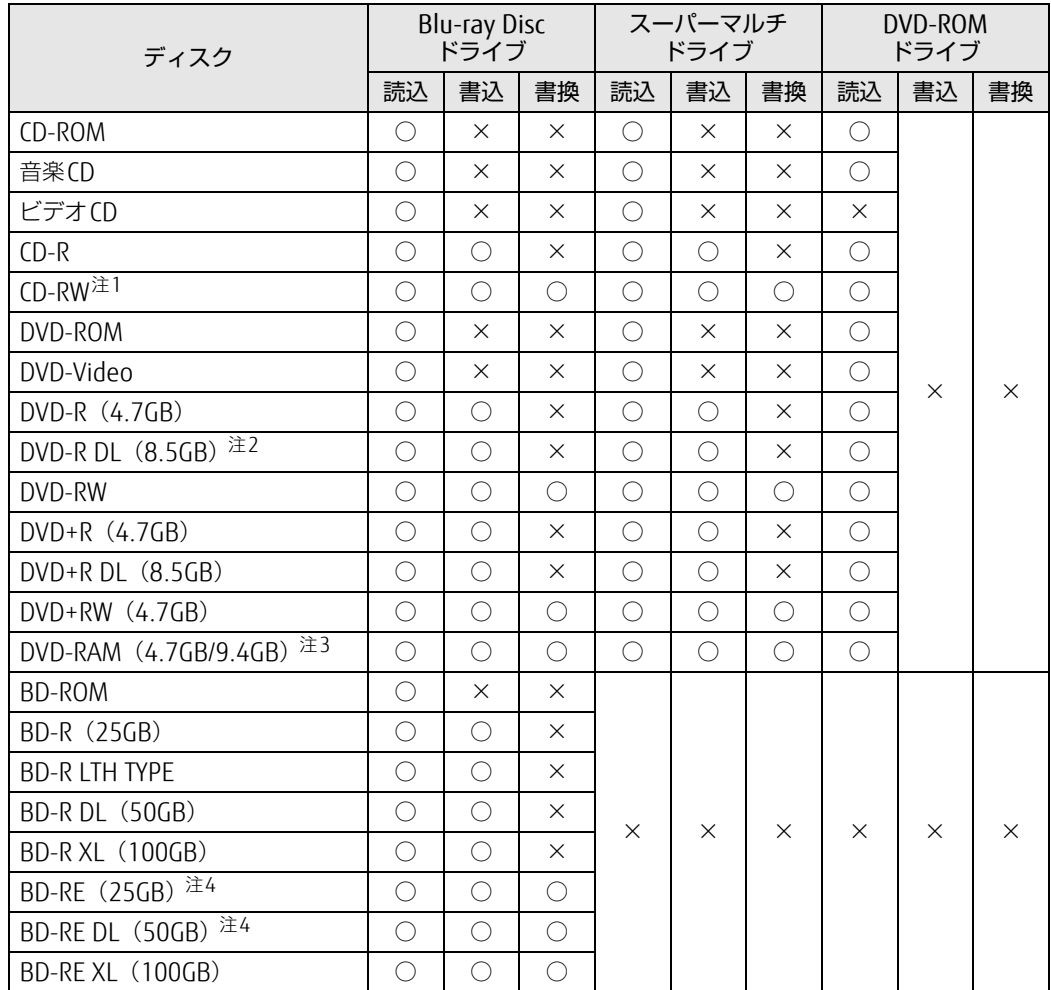

<span id="page-34-0"></span>注1 : Ultra Speed CD-RWディスクは使用できません。

<span id="page-34-1"></span>注2 : 追記はできません。また追記されたディスクの読み込みは保証しません。

<span id="page-34-2"></span>注3 :・カートリッジに入れた状態で使用するタイプ(Type1)は使用できません。

・2.6GBおよび5.2GBのディスクは使用できません。

<span id="page-34-3"></span>注4 : BD-RE Ver1.0には対応していません。

## ■ 推奨ディスク

## 対 象 | Blu-ray Discドライブ、スーパーマルチドライブ搭載機種

光学ドライブで書き込みや書き換えを行う場合は、次のディスクの使用をお勧めします。それぞ れのディスクの詳しい仕様については、各メーカーのホームページなどをご覧ください。

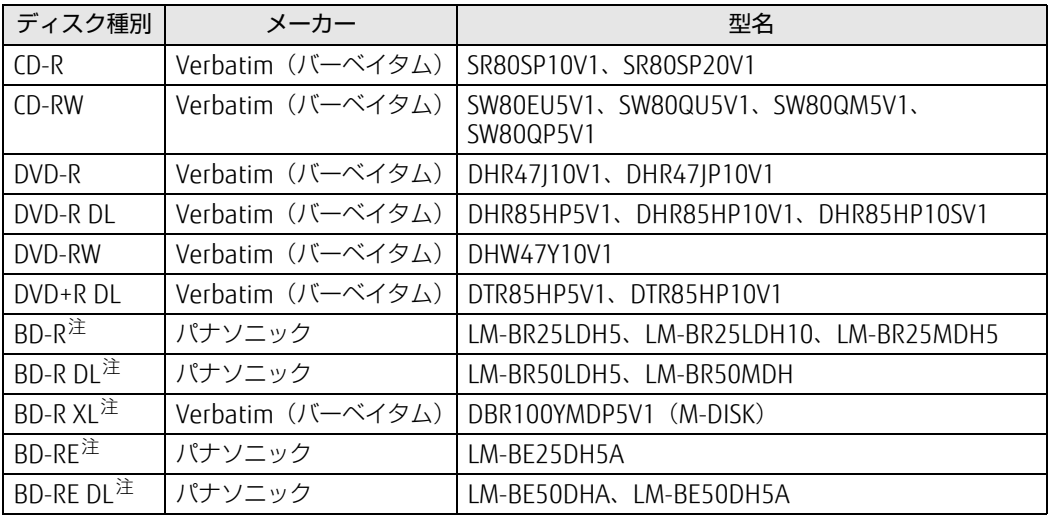

<span id="page-35-0"></span>注 :Blu-ray Discドライブ搭載時に使用できます。
## <span id="page-36-0"></span>2.6.3 ディスクをセットする

1 トレーを開きます。

[ディスク取り](#page-10-0)出しボタン(→P.11)を押し、少し出てきたトレーの中央を持って静かに引 き出します。

2 ディスクをトレーに載せます。

ディスクのレーベル面を上(フロントドライブモデル)または左(サイドドライブモデル) にしてトレー中央の突起にディスクの穴を合わせ、「パチン」と音がするまではめ込みます。

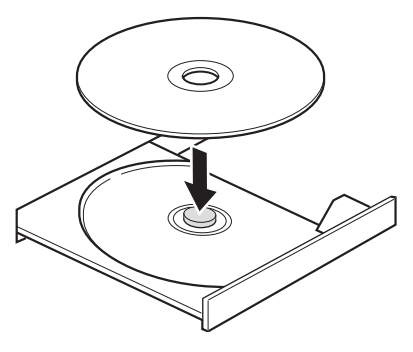

#### 重 要

- ▶ ディスクをトレーの金属部に押しつけないでください。金属部と接触すると、ディスクに傷が 付く原因となります。
- 3 トレーを閉じます。

「カチッ」と音がするまで、トレーを静かに押し込みます。

#### 8重要

- ▶ ディスク取り出し時にトレーが勢いよく飛び出すことがありますが、故障ではありません。
- ▶ トレーに指などをはさまないようにしてください。けがの原因となります。

#### $\overline{P}$  POINT  $\overline{P}$

▶ 光学ドライブにディスクをセットして「PC」ウィンドウの光学ドライブアイコンをクリック (設定によってはダブルクリック)すると、パソコンがディスクを認識する前にトレーが自動 的に開くことがあります。

ディスクをセットした後30秒程度待ち、ディスクの操作を行ってください。

## <span id="page-37-0"></span>2.6.4 ディスクを取り出す

ディスクを取り出す前に、次のことを確認してください。

- アプリがディスクを使用していないこと。 アプリの機能を使ってトレーを開くか、アプリを終了してください。詳しくはお使いのアプリ のマニュアルをご覧ください。
- ディスク上のファイルを開いていないこと。 ファイルを閉じてください。

上記の項目を確認してもトレーが開かない場合は、本パソコンを再起動してください。本パソコ ンを再起動してもトレーが開かない場合は、「■ [トレーを](#page-38-0)強制的に開く」(→P.39)をご覧くだ さい。

1 トレーを開きます。

[ディスク取り](#page-10-0)出しボタン(→P.11)を押し、少し出てきたトレーの中央を持って静かに引 き出します。

2 ディスクを取り出します。

トレー中央の突起を押さえながらディスクのふちを持ち上げて、ディスクを外します。

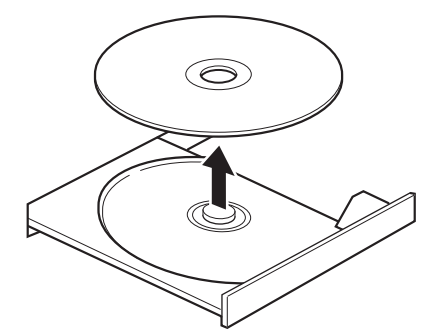

3 トレーを閉じます。

「カチッ」と音がするまで、トレーを静かに押し込みます。

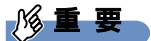

- ▶ ディスク取り出し時にトレーが勢いよく飛び出すことがありますが、故障ではありません。
- ▶ トレーに指などをはさまないようにしてください。けがの原因となります。

#### <span id="page-38-0"></span>■ トレーを強制的に開く

「2.6.4 [ディスクを取り](#page-37-0)出す」(→P.38)の手順でトレーが開かない場合は、次の手順でトレーを 開きます。

#### 18重要

▶ どうしてもトレーが開かない場合にのみ実行してください。

- 1 パソコン本体の電源を切ります。
- 2 強制取り出し穴 (→P.11) に、太めのペーパークリップを伸ばしたものなどを、 トレーが少し出てくるまで押し込みます。
- 3 トレーを静かに引き出します。

## 2.6.5 ディスクに書き込む

#### ■対象 ■ Blu-ray Discドライブ、スーパーマルチドライブ搭載機種

記録可能ディスクに書き込むには「Roxio Creator」を使用します。詳しくは、次の手順で 「Roxio Creator」のヘルプをご覧ください。

1 次の操作を行います。

●Windows 11の場合

1.「スタート」ボタン→画面右上の「すべてのアプリ」→「Roxio Creator LJB」の順に クリックします。

●Windows 10の場合

- 1.「スタート」ボタン→「Roxio Creator LJB」の順にクリックします。
- 2 「ヘルプ」メニュー→「ヘルプ」の順にクリックします。

#### $\overline{P}$  POINT  $\overline{P}$

▶ DVD-RAMはフォーマットすることにより、USBメモリのように直接エクスプローラーなどで 書き込むことができます。DVD-RAMをフォーマットするには「■ DVD-RAM、BD-[RE、B](#page-39-0)D-RE DL、BD-RE XLをフォ[ーマットする」\(→P.40\)](#page-39-0)をご覧ください。

#### ■ 注意事項

- 本パソコンで作成したディスクは、ディスクの種類や書き込み形式などにより他の機器では使 用できない場合があります。お使いの機器で使用できるディスクの種類や書き込み形式などに ついては、お使いの機器のマニュアルをご覧ください。また、ディスクの記録状態によっても 使用できない場合があります。
- 光学ドライブにディスクをセットしてすぐに操作をすると、パソコンがディスクを認識する前 にトレーが自動に開くことがあります。 ディスクをセットした後30秒程度待ち、ディスクが使用可能になってから操作を行ってくだ さい。
- ディスクに書き込み中は、パソコン本体の電源を切ったり、再起動したり、ディスク取り出し ボタンを押したりしないでください。また、省電力状態にもしないでください。
- ディスクへの書き込みには高い処理能力が必要です。ディスクに書き込み中は、他のアプリを 使用しないことをお勧めします。
- 自動再生が有効に設定されていると、ディスクへの書き込みができない場合があります。その 場合は次の手順で自動再生を無効に設定してください。
	- 1. 「スタート」ボタン→ ♥ または ※ (設定) → 「デバイス」の順にクリックします。
	- 2. 次の操作を行います。
		- ・Windows 11の場合 1.「Bluetoothとデバイス」をクリックします。 ・Windows 10の場合
			- 1.「デバイス」をクリックします。
	- 3.「自動再生」をクリックします。
	- 4.「すべてのメディアとデバイスで自動再生を使う」をオフにします。
- ●「Roxio Creator」は、パケットライトによる書き込みには対応していません。
- 外付け光学ドライブをお使いになる場合も、外付け光学ドライブに添付されている「Roxio Creator」ではなく、本パソコンの「Roxio Creator」をお使いください。
- DVD+R DLにデータを書き込む場合、DVD-ROMとの互換性を高めるために「Extended Partial Lead-out」(約512MB)が書き込まれます。このため、書き込み可能な最大容量は約7.99GB となります。

#### <span id="page-39-0"></span>■ DVD-RAM、 BD-RE、 BD-RE DL、 BD-RE XLをフォーマットする

DVD-RAM、BD-RE、BD-RE DL、BD-RE XLを初めてお使いになる場合や、すべてのデータを消去 する場合は次の手順でディスクをフォーマットします。

#### $\heartsuit$  POINT

- ▶ 両面タイプのDVD-RAMディスクは片面ごとにフォーマットします。
- 1 フォーマットするディスクをセットします[\(→P.3](#page-36-0)7)。
- 2 「スタート」ボタンを右クリックし、「エクスプローラー」をクリックします。
- 3 ウィンドウ左の「PC」をクリックします。
- 4 光学ドライブを右クリックし、「フォーマット」をクリックします。
- 5 「ファイルシステム」で「UDF2.50」を選択します。
- 6 「開始」をクリックし、以降は表示されるメッセージに従います。

## 2.6.6 BD-Video/DVD-Videoを再生する

BD-Video/DVD-Videoは「WinDVD」で再生します。詳しくは、次の手順で「WinDVD」のヘル プをご覧ください。

#### $\heartsuit$  POINT

- ▶ BD-Videoは、Blu-rav Discドライブ搭載機種でのみ再生できます。
- 1 次の操作を行います。
	- ●Windows 11の場合
		- 1.「スタート」ボタン→画面右上の「すべてのアプリ」→「Corel WinDVD」の順にク リックします。
	- ●Windows 10の場合
		- 1.「スタート」ボタン→「Corel」→「Corel WinDVD」の順にクリックします。
- 2 右上の「器(ヘルプ)」アイコンをクリックします。 ヘルプが表示されます。

#### ■ 注意事項

- すべてのBD-Video/DVD-Videoの再生を保証するものではありません。
- BD-Video/DVD-Videoの再生には高い処理能力が必要です。BD-Video/DVD-Videoの再生中 は、他のアプリを使用しないことをお勧めします。コマ落ちや音飛びが発生する場合があります。
- 著作権保護されたコンテンツ(一般的な市販のBlu-ray DiscのタイトルやBlu-ray Discに録画し たデジタル放送、AVCREC形式でDVDに録画したデジタル放送など)は、アナログ接続では再 生できません。
- ●「WinDVD」ではビデオCDは再生できません。「Windows Media Player」で再生してください。
- ディスクによっては、専用の再生アプリが添付されているものがあります。 ディスクに添付されている再生アプリをインストールした場合、そのアプリによる再生および 「WinDVD」での再生は保証しません。
- AACSキーの更新について (Blu-rav Discドライブ搭載機種) Blu-ray Discでは、著作権保護技術AACSが使用されています。AACSキーは常に最新の状態に 更新してお使いください。 詳しくは次のURLをご覧ください。 [https://www.fmworld.n](https://www.fmworld.net/biz/aacs/)et/biz/aacs/
- リージョンコードについて
	- ・本パソコンのリージョンコードがBD-Video/DVD-Videoのリージョンコードに含まれてい るか、リージョンフリーのBD-Video/DVD-Videoのみ再生できます。BD-Video/DVD-Videoのリージョンコードは、ディスクまたはパッケージに記載されています。ご購入時の 本パソコンのリージョンコードは日本国内向けに設定されています。
	- ・本パソコンに設定されているリージョンコードと異なるリージョンコードのBD-Video/ DVD-Videoを再生しようとすると、リージョンコードの変更を確認する画面が表示されま す。必要に応じてリージョンコードを変更してください。BD-VideoとDVD-Videoのリー ジョンコードはそれぞれ別に設定します。
	- ・本パソコンのリージョンコードはご購入後4回まで変更できます。

## 2.7 通信

ここでは本パソコンの通信機能について説明しています。

ネットワーク機器を接続してお使いになる場合は、お使いのネットワーク機器のマニュ アルもご覧ください。また、搭載されている通信機能の仕様については[、「5.1 本](#page-62-0)体仕 様[」\(→P.63\)](#page-62-0)をご覧ください。

#### $\rho$  point

- ▶ 本パソコンには、ネットワーク環境を簡単に切り替えられるユーティリティ「Plugfree NETWORK」が添付されています。 『製品ガイド(共通編)』の「1章 アプリ」―「1.2.1「ドライバーズディスク検索」からのイン ストール」をご覧になり、「Plugfree NETWORK」をインストールしてください。 また、「Plugfree NETWORK」の詳しい使い方は、次の操作で表示されるヘルプをご覧ください。
	- 1. 次の操作を行います。
		- ●Windows 11の場合
			- 1. 「スタート」ボタン→画面右上の「すべてのアプリ」→「Plugfree NETWORK」→ 「ネットワーク診断」の順にクリックします。
		- ●Windows 10の場合
			- 1. 「スタート」ボタン→「Plugfree NETWORK」→「ネットワーク診断」の順にクリッ クします。

## 2.7.1 有線LAN

LANケーブルを接続する方法については、「3.4.5 LANコネクタ[」\(→](#page-56-0)P.57)をご覧ください。 LANの設定については、ネットワーク管理者に確認してください。

#### ■ 注意事項

- Link速度を100/10Mbpsに固定して接続する場合、オートネゴシエーションのみサポートして いるネットワーク機器では、「デュプレックス」の設定は「半二重/Half Duplex」に設定して ください。「全二重/Full Duplex」に設定すると、次のような問題が発生する場合があります。
	- ・Linkランプが点灯しない
	- ・通信できない
	- ・通信速度が異常に遅い

## 2.7.2 無線LAN

無線LANについては、『無線LANご利用ガイド』をご覧ください。 無線LANの設定については、ネットワーク管理者に確認してください。 また、無線LANの仕様については、「5.5 無線LAN[」\(→](#page-74-0)P.75)をご覧ください。

#### ■無線LANの種類を確認する

搭載されている無線LANの種類を確認するには、次の操作を行います。

- 1 「コントロールパネル」ウィンドウ[\(→P.](#page-6-0)7)を表示します。
- 2 「システムとセキュリティ」→「システム」の順にクリックします。
- 3 「デバイス マネージャー」をクリックします。 「デバイス マネージャー」が表示されます。
- 4 「ネットワークアダプター」をダブルクリックします。 本パソコンに搭載されている無線LANの種類が表示されます。

## 2.7.3 Bluetoothワイヤレステクノロジー

Bluetoothワイヤレステクノロジーとは、ヘッドセットやワイヤレスキーボード、携帯電話など の周辺機器や他のBluetoothワイヤレステクノロジー搭載のパソコンなどに、ケーブルを使わず 電波で接続できる技術です。

Bluetoothワイヤレステクノロジーについては、『Bluetoothワイヤレステクノロジーご利用ガイ ド』をご覧ください。

また、Bluetoothワイヤレステクノロジーのバージョンについては、「5.1 本体[仕様」\(→](#page-62-0)P.63)を ご覧ください。

## 2.7.4 無線通信機能の電波を発信する/停止する

電子機器使用の規制がある場所では、あらかじめ無線通信機能の電波を停止してください。 電波の発信/停止は次の方法で変更できます。

- 1 「スタート」ボタン→ ◎ または ※ (設定) → 「ネットワークとインターネット」 の順にクリックします。
- 2 「機内モード」をクリックします。

#### $\overline{P}$  POINT  $\overline{P}$

- ▶ 機内モード
	- ・ 機内モードとは、パソコンに搭載されている無線通信機能の電波を停止する機能です。機内 モードを「オン」にすると電波が停止します。
- 3 「機内モード」または「ワイヤレスデバイス」でそれぞれの設定を切り替えます。 「機内モード」では無線通信の電波をまとめて発信/停止します。特定の電波の発信/停止 を設定する場合は「ワイヤレスデバイス」で設定します。

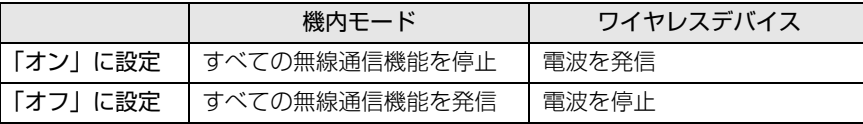

#### 1%重要

▶ 電波を「停止」に切り替えた場合、すべての無線デバイスが「停止」になりますが、「発信」に 切り替えた場合は、電波を「停止」する直前に「発信」の状態だったデバイスのみが「発信」 となります。

#### $\heartsuit$  POINT

- ▶ Bluetoothワイヤレステクノロジーは、次の操作でも設定を切り替えることができます。
	- 1. 「スタート」ボタン→ または 888 (設定) の順にクリックします。
		- ●Windows 11の場合
		- 1. 「Bluetoothとデバイス」をクリックします。
		- ●Windows 10の場合
		- 1. 「デバイス」をクリックします。
		- 2. 「Bluetoothとその他のデバイス」をクリックします。
	- 2. Bluetoothの設定を切り替えます。
		- ・「オン」:電波を発信する
		- ・「オフ」:電波を停止する

# 2.8 セキュリティチップ (TPM)

セキュリティチップ (TPM) は、ドライブを暗号化したときの暗号鍵などの重要なデータを格納· 管理するための特別なICチップです。暗号鍵などをハードディスクに残さないため、ハードディ スクが盗まれても暗号を解析できません。

#### $P$  POINT

▶ 本パソコンでセキュリティチップ (TPM) 非搭載の場合は、チップセット内蔵のセキュリティ 機能(Intel® PTT)を使用することができます。

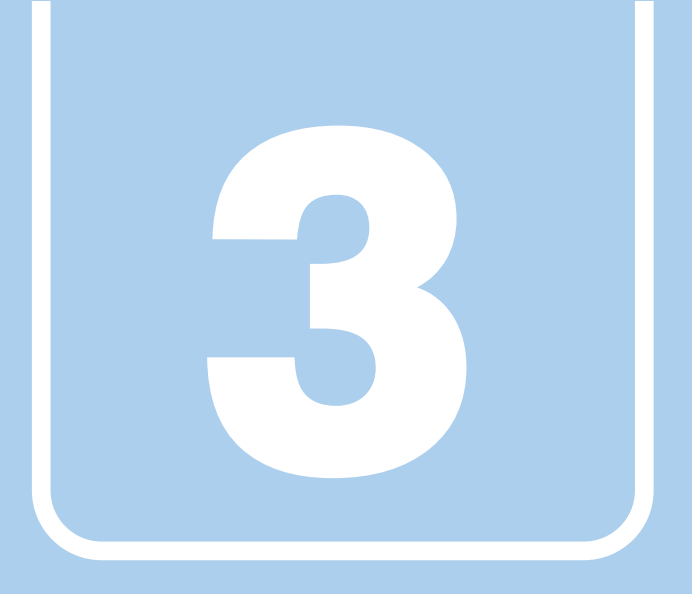

# 第3章

# 周辺機器

## 周辺機器の取り付け方法や注意事項を説明していま す。

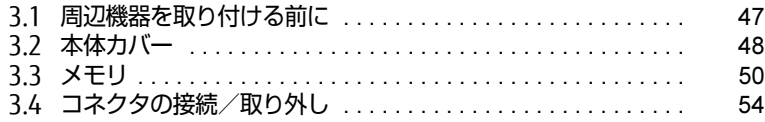

# <span id="page-46-0"></span>3.1 周辺機器を取り付ける前に

ここでは、周辺機器を取り付ける前に知っておいていただきたいことを説明していま す。必ずお読みください。

## 3.1.1 注意事項

- 本パソコンに対応している弊社純正品をお使いください。 詳しくは、富士通製品情報ページ内にある「システム構成図」[\(https://jp.fujitsu.com/platform/](https://jp.fujitsu.com/platform/pc/product/catalog_syskou/) [pc/product/catalog\\_syskou/](https://jp.fujitsu.com/platform/pc/product/catalog_syskou/)) をご覧ください。
- お使いになる周辺機器のマニュアルもあわせてご覧ください。
- 電源を切った直後は、パソコン本体内部が熱くなっています。電源を切り、電源ケーブルを抜 いた後、充分に待ってから作業を始めてください。 やけどの原因となります。
- 操作に必要な箇所以外は触らないでください。故障の原因となります。
- ●周辺機器の取り付け/取り外しは、Windowsのセットアップが完了してから行ってください。
- お使いになる周辺機器によっては、取り付けた後にドライバーなどのインストールや設定が必 要な場合があります。詳しくは周辺機器のマニュアルをご覧ください。
- 一度に取り付ける周辺機器は1つだけにしてください。一度に複数の周辺機器を取り付けると、 ドライバーのインストールなどが正常に行われないことがあります。1つの周辺機器の取り付 けが終了して、動作確認を行った後、別の周辺機器を取り付けてください。
- 一般的には周辺機器の電源を入れてからパソコン本体の電源を入れ、パソコン本体の電源を 切ってから周辺機器の電源を切ります。ただし、周辺機器によっては逆の順序が必要な場合が あります。詳しくは周辺機器のマニュアルをご覧ください。

## <span id="page-47-0"></span>3.2 本体カバー

パソコン本体内部に周辺機器を取り付けたり取り外したりする場合には、本体カバーを 取り外す必要があります。ここでは本体カバーの取り付け/取り外し方法について説明 しています。必ず「3.1 周辺[機器を取り付ける](#page-46-0)前に」(→P.47)をお読みになってから 作業をしてください。

### 3.2.1 注意事項

- ●本体カバーを取り外す、または取り付けるときは、必ずパソコン本体の電源を切り、メインス イッチをオフ(「○」側)に切り替えて電源ケーブルを抜いてください。電源の切り方につい ては、「2.5.2 電源を切[る」\(→](#page-30-0)P.31)をご覧ください。 また、本体カバーを取り外した状態では、電源ケーブルをパソコン本体に接続しないでください。
- 作業はパソコン本体が滑らないような平らな台の上で行ってください。
- <span id="page-47-1"></span>● プラスドライバーを用意してください。

### 3.2.2 本体カバーを取り外す

- 1 パソコン本体および接続されている周辺機器の電源を切り、パソコン本体のメイ ンスイッチをオフ(「○」側)に切り替えます。
- 2 パソコン本体の背面が上になるようにゆっくりと横に倒します。
- 3 コネクタカバーのカバーつまみを手前に押し、コネクタカバーを取り外します。

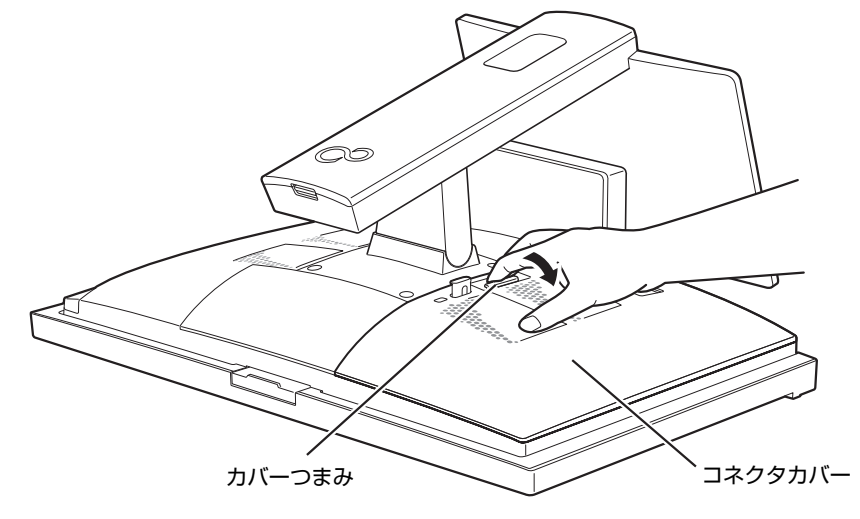

<sup>(</sup>イラストは機種や状況により異なります)

4 必要に応じて、ケーブルの接続、取り外しを行います。

## 3.2.3 本体カバーを取り付ける

<span id="page-48-0"></span>1 各種ケーブルを、コネクタに接続します。

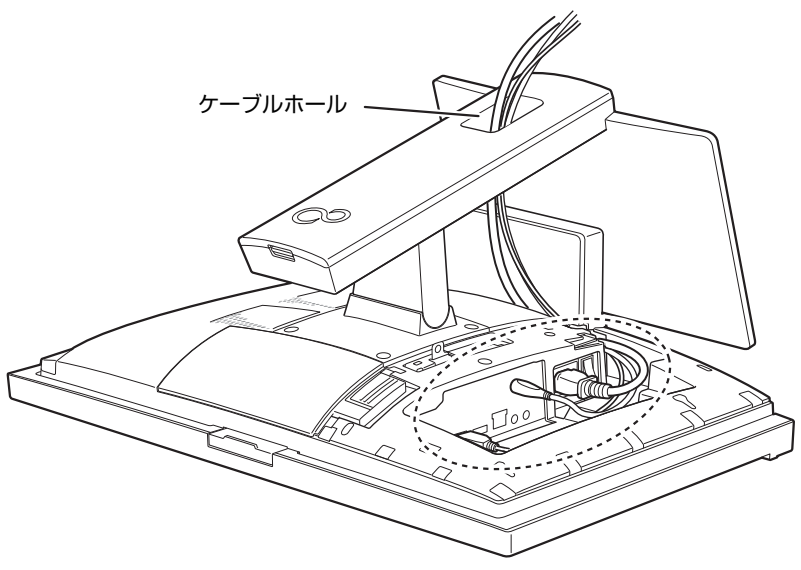

(イラストは機種や状況により異なります)

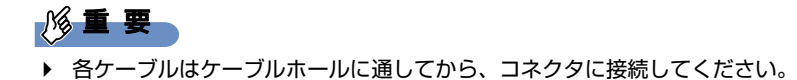

2 コネクタカバーのツメをパソコン本体のツメに合わせ差し込み、「パチン」と音が するまで押して取り付けます。

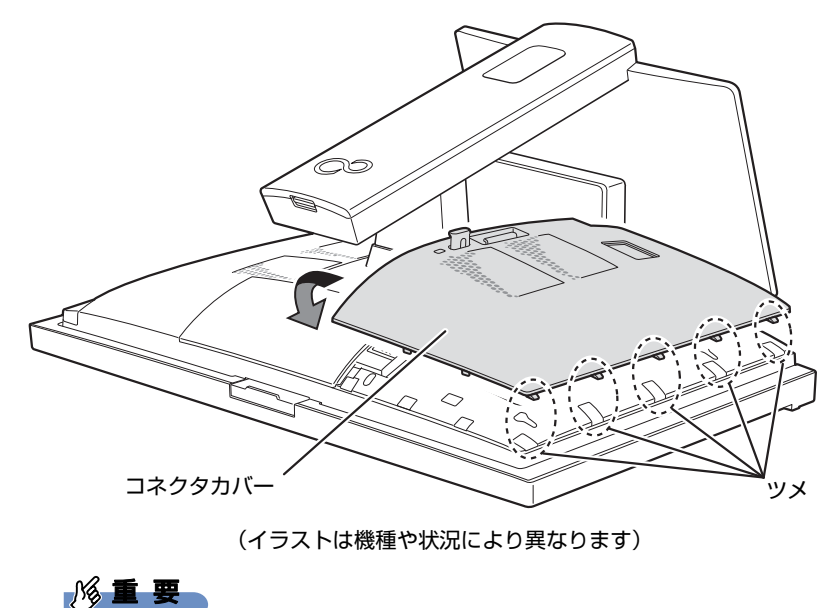

▶ 各ケーブルは、コネクタカバーにはさまないようにしてください。

# <span id="page-49-0"></span>3.3 メモリ

ここでは、本パソコンにメモリを取り付ける方法について説明しています。 必ず「3.1 周辺[機器を取り付ける](#page-46-0)前に」(→P.47)をお読みになってから作業をしてく ださい。

## 3.3.1 注意事項

- メモリを取り付ける、または取り外すときは、必ずパソコン本体の電源を切り、メインスイッ チをオフ(「○」側)に切り替えて電源ケーブルを抜いてください。電源の切り方については、 「2.5.2 電源を切[る」\(→](#page-30-0)P.31)をご覧ください。
- メモリの取り付け、取り外しの後は、必ずメモリスロットカバーがしっかり閉まっていること を確認してから、電源ケーブルを接続してください。
- メモリは静電気に対して非常に弱い部品で構成されており、人体にたまった静電気により破壊 される場合があります。メモリを取り扱う前に、一度金属質のものに手を触れて、静電気を放 電してください。
- メモリはふちを持ち、端子や IC などそれ以外の箇所に触れないようにしてください。また、メ モリに強い力をかけないようにしてください。故障や接触不良の原因となります。
- メモリは何度も抜き差ししないでください。故障の原因となります。
- メモリ増設後、本パソコンの起動に時間がかかる場合がありますが、「FUJITSU」ロゴが表示さ れるまでそのままお待ちください。

## 3.3.2 取り付けられるメモリ

メモリを増設するときは、次の表でメモリの容量とメモリスロットの組み合わせを確認し、正し く取り付けてください。この表の組み合わせ以外で、メモリを取り付けないでください。

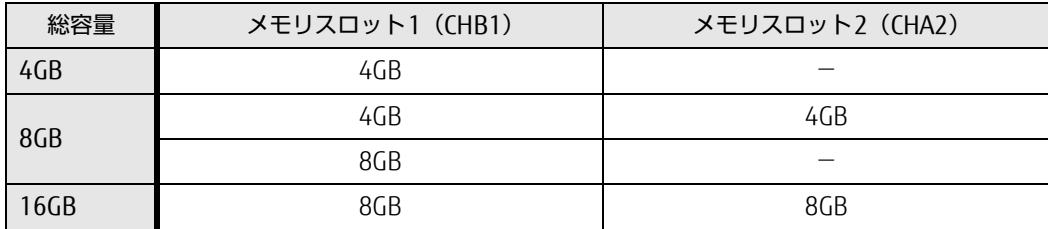

## 3.3.3 メモリを取り付ける

- 1 本体カバーを取り外します[\(→P.4](#page-47-1)8)。
- 2 矢印の方向にスライドして背面カバーを取り外します。

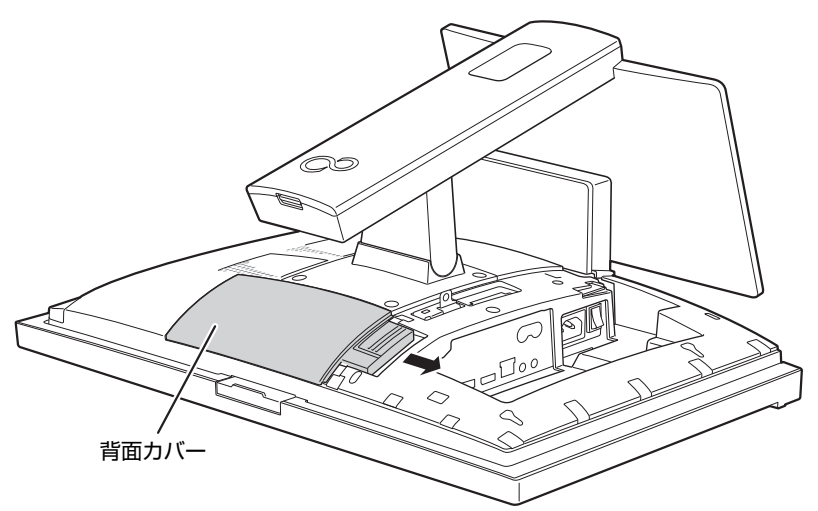

(イラストは機種や状況により異なります)

3 ネジを外し、メモリスロットカバーを取り外します。

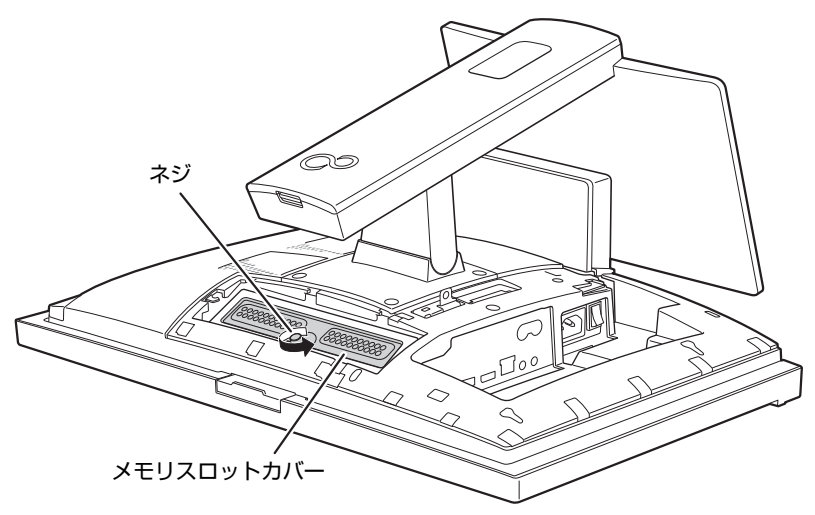

(イラストは機種や状況により異なります)

- 4 メモリを取り付けるメモリスロットにメモリが取り付けられている場合は取り外 します。
	- 1. メモリスロットの両側のフックを外側に開いてメモリの固定を解除します。
	- 2. メモリのふちを持って斜め上にまっすぐ引き抜きます。

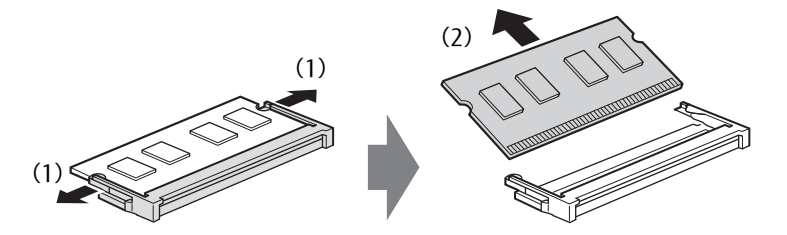

- 5 メモリを取り付けます。
	- 1. メモリの切り欠き部とメモリスロットの突起を合わせ、斜め上から奥まで差し込みます。
	- 2. メモリのふちを押しながらメモリを下に倒します。メモリスロット両側のフックがメ モリを固定していることを確認してください。

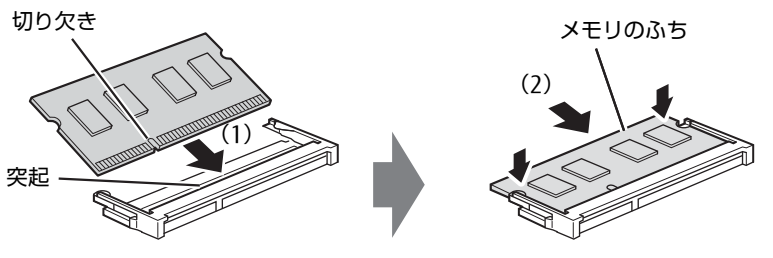

(突起の位置は機種により異なります)

18重 要

- ▶ メモリがうまく取り付けられないときは、無理に取り付けず、いったんメモリを抜いてからも う一度メモリを取り付けてください。
- 6 メモリスロットカバーを取り付け、ネジでしっかり固定します。

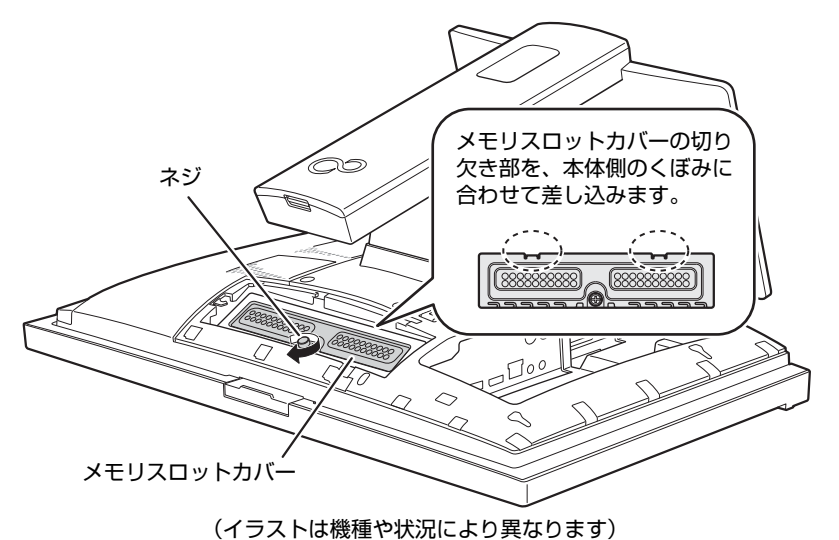

- (QQ 背面カバー
- 7 矢印の方向にスライドさせて背面カバーを取り付けます。

(イラストは機種や状況により異なります)

- 8 本体カバーを取り付けます $(-P.49)$ 。
- 9 BIOSセットアップを起動して、メモリが正しく認識されていることを確認します。 『製品ガイド(共通編)』の「2章 BIOS」―「BIOSセットアップの操作のしかた」をご覧に なり、「メイン」メニュー→「システム情報」を表示してメモリ容量を確認してください。

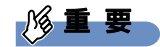

▶ メモリが正しく取り付けられていないと、電源を入れたときにエラーメッセージが表示された り、画面に何も表示されなかったりすることがあります。 その場合は電源ボタンを4秒以上押して本パソコンの電源を切り、メインスイッチをオフ (「○」側)に切り替えて電源ケーブルを抜いてからメモリを取り付け直してください。 それでも本パソコンが起動しない場合は、故障している可能性があります。「富士通ハードウェ ア修理相談センター」、またはご購入元にご連絡ください。

## 3.3.4 メモリを取り外す

メモリを取り外す場合も、取り付ける手順をご覧ください。

#### ■ 务重 要

▶ 取り外したメモリは、静電気防止袋に入れて大切に保管してください。

## <span id="page-53-0"></span>3.4 コネクタの接続/取り外し

ここでは、周辺機器を接続したり、取り外したりする一般的な方法について説明してい ます。

接続する周辺機器やケーブルのマニュアルもあわせてご覧ください。また、それぞれの コネクタの仕様については、「5.1 本体仕様[」\(→P.63\)を](#page-62-0)ご覧ください。

必ず「3.1 周辺[機器を取り付ける](#page-46-0)前に」(→P.47)をお読みになってから作業をしてく ださい。

## 3.4.1 注意事項

- ご購入時の構成によっては、記載されているコネクタの一部は搭載されていません。
- 周辺機器のコネクタの形状によっては、接続できなかったり、隣接するコネクタに接続された 周辺機器と干渉したりする場合があります。周辺機器を接続する前に確認してください。
- 周辺機器によっては、接続したり取り外したりするときに、コネクタの仕様にかかわらずパソコ ン本体の電源を切る必要があるものがあります。詳しくは周辺機器のマニュアルをご覧ください。
- コネクタカバー内のコネクタに周辺機器を接続したり取り外したりする場合は、「3[.2.2 本](#page-47-1)体カ [バーを取り](#page-47-1)外す」(→P.48)をご覧になり、コネクタカバーを取り外してください。

## 3.4.2 ディスプレイコネクタ

DisplayPortコネクタ

外部ディスプレイを接続します。パソコン本体の電源を切ってから接続してください。 接続する外部ディスプレイのコネクタによっては、DP→VGA変換ケーブル、DP→DVI変換ケー ブル、DP→HDMI変換ケーブルをお使いください。

**修重要** 

- ▶ DisplayPortは、変換ケーブルを使用することができます。
	- ・ アナログ接続をする場合は、「DP→VGA変換ケーブル」を使用してください。 最大解像度は1920×1200です。
	- ・DVI接続をする場合は、「DP→DVI変換ケーブル」を使用してください。 最大解像度は1920×1200です。
	- ・ HDMI接続をする場合は、「DP→HDMI変換ケーブル」を使用してください。 最大解像度は3840×2160、リフレッシュレートは30Hzです。
- USB Type-Cコネクタについては、「3.4.3 U[SBコネクタ」\(→P.55\)を](#page-54-0)ご覧ください。

#### ■ 接続する

- 1 パソコン本体の電源を切ります。
- 2 ディスプレイコネクタに、ディスプレイのケーブルを接続します。 コネクタの形を互いに合わせまっすぐに差し込んでください。
- 3 ディスプレイの電源を入れてから、パソコン本体の電源を入れます。

#### ■ 取り外す

#### 8重要

▶ マルチディスプレイ機能 [\(→P.22\)](#page-21-0) をお使いになっている場合は、取り外すディスプレイに画 面が表示されないようにしてからディスプレイを取り外してください。

□ DisplayPortコネクタ

- 1 パソコン本体の電源を切ってから、ディスプレイの電源を切ります。
- 2 ケーブルのリリースボタンを押しながら、まっすぐに引き抜きます。 リリースボタンを押すことでツメが引っ込み、パソコン本体から外れます。

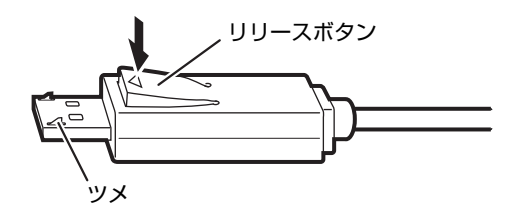

## <span id="page-54-0"></span>3.4.3 USBコネクタ

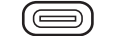

USB Type-Cコネクタ

فالبابات <del>o o o o</del>

USB 3.2 Type-Aコネクタ(青色)

USB 2.0 Type-Aコネクタ(黒色)

USB対応周辺機器を接続します。パソコン本体の電源を入れたまま接続、取り外しできます。

#### ■ 接続する

1 USBコネクタに、USB対応周辺機器のケーブルを接続します。 コネクタの形を互いに合わせまっすぐに差し込んでください。

#### $\rho$  point  $\overline{\phantom{a}}$

▶ USB Tvpe-Cコネクタは、どちらの向きでも差し込むことができます。

■ 取り外す

#### 8重要

- ▶ USB対応周辺機器によっては、取り外す前に「ハードウェアの安全な取り外し」の操作が必要 になる場合があります。詳しくはお使いのUSB対応周辺機器のマニュアルをご覧ください。
- 1 「ハードウェアの安全な取り外し」が必要な場合は次の操作を行います。
	- 1. 通知領域の「ハードウェアの安全な取り外し」アイコン(同)をクリックします。
	- 2. 取り外すデバイスをクリックし、表示されるメッセージに従ってデバイスを停止します。
- 2 ケーブルのコネクタをまっすぐに引き抜きます。

### 3.4.4 オーディオ端子

オーディオ機器を接続します。パソコン本体の電源を入れたまま接続、取り外しできます。

#### 18重要

▶ マイク・ヘッドホン・ヘッドセット兼用端子にオーディオ機器を接続したり取り外したりする ときは、オーディオ機器の再生音量を小さくするか、再生を停止してください。

#### $\rho$  point

▶ お使いになるオーディオ端子の位置については[、「1章](#page-8-0) 各部名称」(→P.9)をご覧ください。

#### ■ 接続する

まっすぐに差し込んでください。 1 オーディオ端子に、オーディオ機器のケーブルを接続します。

#### ■ 取り外す

1 ケーブルのコネクタをまっすぐに引き抜きます。

## 3.4.5 LANコネクタ

<span id="page-56-0"></span>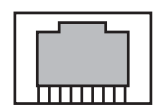

LANケーブルを接続します。パソコン本体の電源を入れたまま接続、取り外しできます。 ただし、電源を入れたまま接続すると、LANが使用可能になるまで時間がかかる場合があります。 LEDの意味は、次のとおりです。

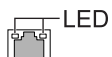

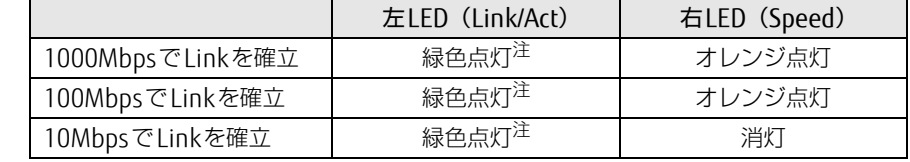

<span id="page-56-1"></span>注:データ転送中は緑色点滅

### 8重要

- 1000BASE-Tの通信を行うためには、1000BASE-Tに対応したネットワーク機器とエンハンス ドカテゴリー 5 (カテゴリー 5E)以上のLANケーブルを使用してください。

#### ■ 接続する

1 LANコネクタにネットワーク機器のケーブルを接続します。 コネクタの形を互いに合わせ、「カチッ」と音がするまでまっすぐに差し込んでください。

#### ■ 取り外す

1 コネクタのツメを押さえながら、LANケーブルをまっすぐに引き抜きます。

## 3.4.6 シリアルコネクタ

対象 シリアルコネクタ搭載機種

## $\begin{bmatrix} 0 & 0 & 0 & 0 \\ 0 & 0 & 0 & 0 \\ 0 & 0 & 0 & 0 \end{bmatrix}$

シリアル対応周辺機器を接続します。パソコン本体の電源を切ってから接続または取り外しを 行ってください。

#### ■ 接続する

- 1 パソコン本体の電源を切ります。
- 2 シリアルコネクタにシリアル対応周辺機器のケーブルを接続します。 コネクタの形を互いに合わせまっすぐに差し込み、コネクタのネジを締めてください。
- 3 シリアル対応周辺機器の電源を入れてから、パソコン本体の電源を入れます。

#### ■ 取り外す

- 1 パソコン本体の電源を切ってから、シリアル対応周辺機器の電源を切ります。
- 2 コネクタのネジを緩め、ケーブルのコネクタをまっすぐに引き抜きます。

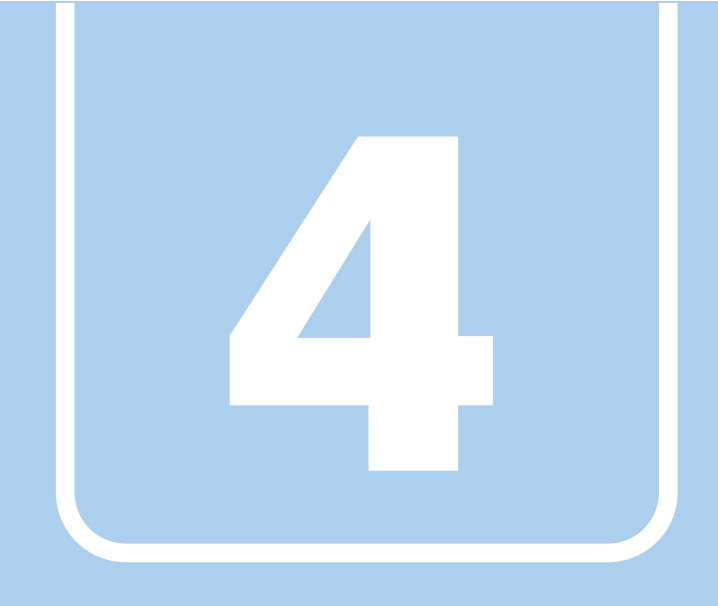

# 第4章

# お手入れ

快適にお使いいただくためのお手入れ方法を説明し ています。

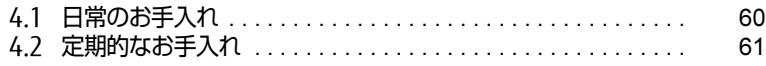

## <span id="page-59-0"></span>4.1 日常のお手入れ

パソコン本体や周辺機器を長時間使用していると、汚れが付いたり、ほこりがたまった りします。ここでは、日常のお手入れのしかたを説明しています。

## 4.1.1 パソコン本体、キーボード、マウスの表面の汚れ

乾いた柔らかい布で拭き取ってください。

汚れがひどい場合は、水または水で薄めた中性洗剤を含ませた布を、固く絞って拭き取ってくだ さい。中性洗剤を使用して拭いた場合は、水に浸した布を固く絞って中性洗剤を拭き取ってくだ さい。

#### 8重要

- ▶ 拭き取るときは、内部に水が入らないよう充分に注意してください。
- ▶ シンナーやベンジンなど揮発性の強いものや、化学ぞうきんは使わないでください。損傷する 原因となります。

#### ■ キーの間のほこり

キーボードのキーの間のほこりは、柔らかいブラシなどを使って取り除いてください。

#### 8重要

- ▶ ゴミは吹き飛ばして取らないでください。キーボード内部にゴミが入り、故障の原因となります。
- ▶ 掃除機などを使って、キーを強い力で引っ張らないでください。
- ▶ 毛先が抜けやすいブラシは使用しないでください。キーボード内部にブラシの毛などの異物が 入り、故障の原因となります。

## 4.1.2 液晶ディスプレイ

つめや指輪などで傷を付けないように注意しながら、乾いた柔らかい布かメガネ拭きを使って軽 く拭き取ってください。水や中性洗剤を使用して拭かないでください。

### 8重要

- ▶ 液晶ディスプレイの表面を固いものでこすったり、強く押しつけたりしないでください。液晶 ディスプレイが破損するおそれがあります。
- ▶ 化学ぞうきんや市販のクリーナーを使うと、成分によっては、画面表面のコーティングを傷め るおそれがあります。次のものは使わないでください。
	- ・ アルカリ性成分を含んだもの
	- ・界面活性剤を含んだもの
	- ・ アルコール成分を含んだもの
	- ・ シンナーやベンジンなどの揮発性の強いもの
	- ・研磨剤を含むもの

## <span id="page-60-0"></span>4.2 定期的なお手入れ

長期間パソコンを使用していると、通風孔やパソコン内部にほこりがたまります。ほこ りがたまった状態で使用し続けると、故障の原因となりますので、定期的にお手入れを してください。

## 4.2.1 注意事項

- お手入れをする場合は、パソコン本体および接続されている機器の電源を切り、電源プラグを コンセントから抜いた後に行うようにしてください。 この手順を守らずに作業を行うと、感電・火災または故障の原因となります。 電源の切り方については、「2.5.2 電源を切[る」\(→](#page-30-0)P.31)をご覧ください。
- 清掃時には、ほこりなどを口や鼻から吸い込まないように、窓を開けたり、換気扇を回したり するなどして、充分に換気してください。
- 洗剤を使用しないでください。故障の原因となります。
- 清掃時に破損した場合は、保証期間にかかわらず修理は有償となります。取り扱いについて は、充分にご注意ください。
- パソコン本体内部のお手入れをする前に、一度金属質のものに手を触れたり金属質のものに掃 除機の吸引口先端を触れさせたりして、静電気を放電してください。 パソコン本体内部は静電気に対して非常に弱い部品で構成されており、掃除機の吸引口や人体 にたまった静電気によって破壊される場合があります。

## 4.2.2 パソコン本体外部のほこりを取る

パソコン本体の通風孔(吸気や排気)、光学ドライブなどの開孔部にほこりがたまると、故障の 原因となります。

通風孔などに付着したほこりは、掃除機で吸い取ってください。

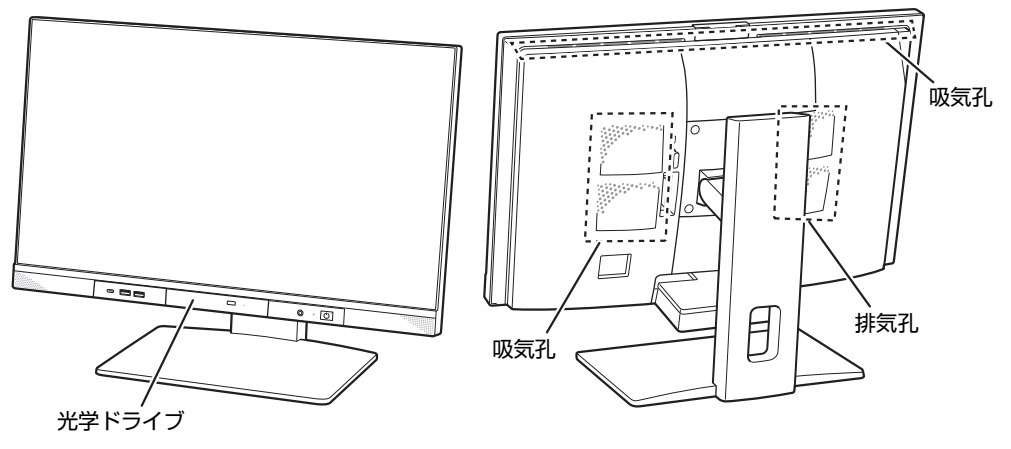

(イラストは機種や状況により異なります)

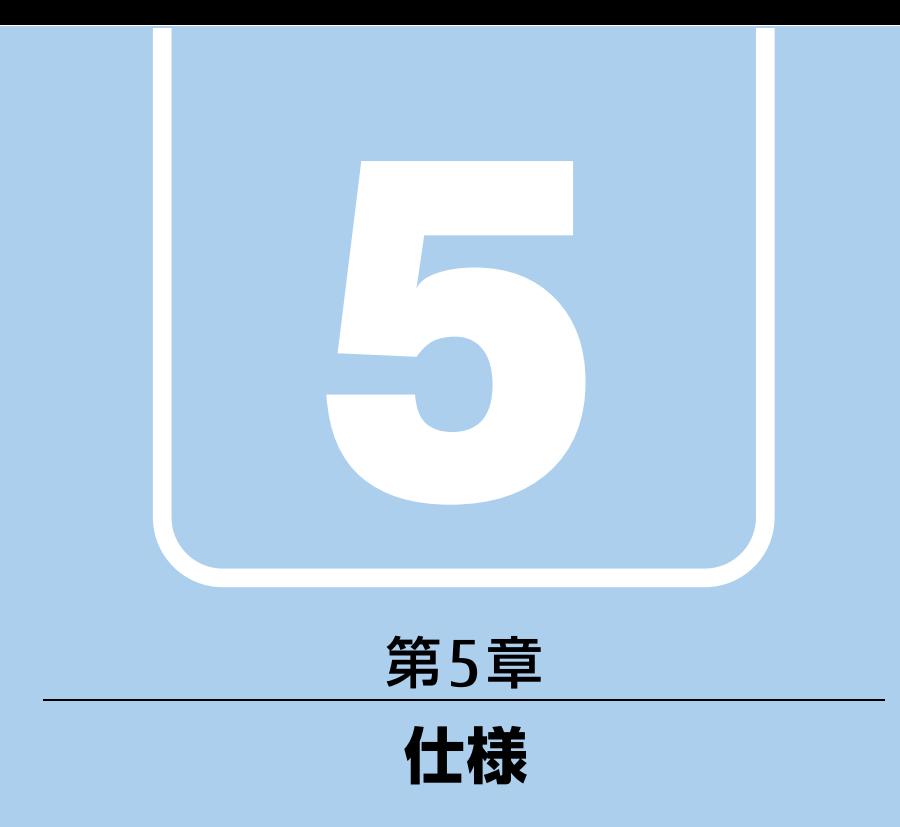

## 本製品の仕様を記載しています。

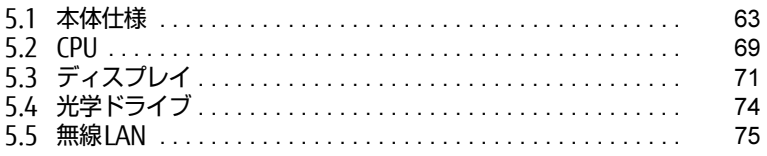

# <span id="page-62-0"></span>5.1 本体仕様

次の対応表でお使いの機種に搭載されているCPUと対応した列をご確認ください。

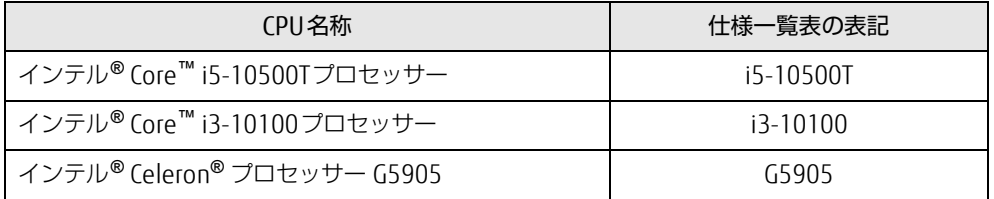

## 5.1.1 ESPRIMO K5010/H

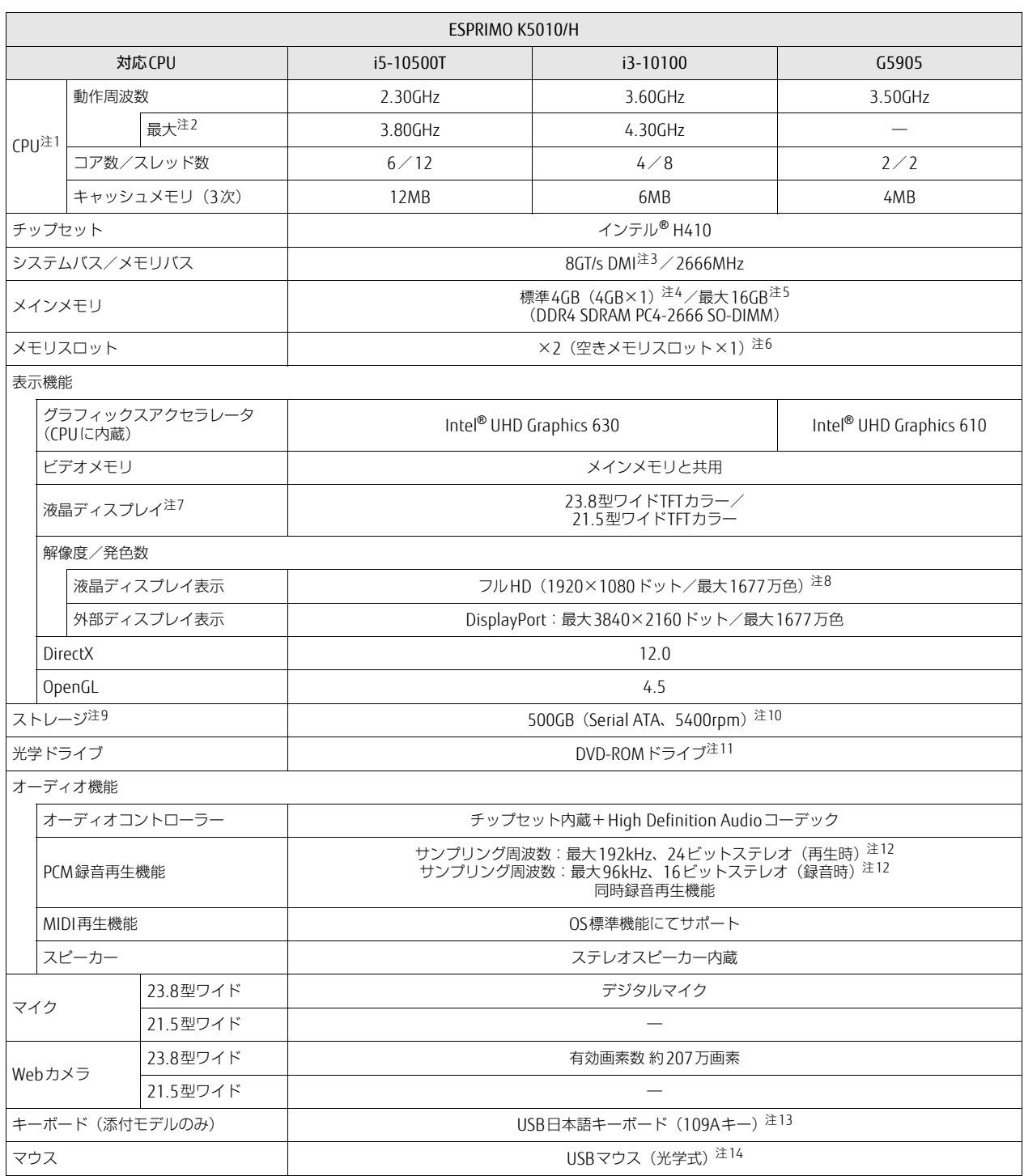

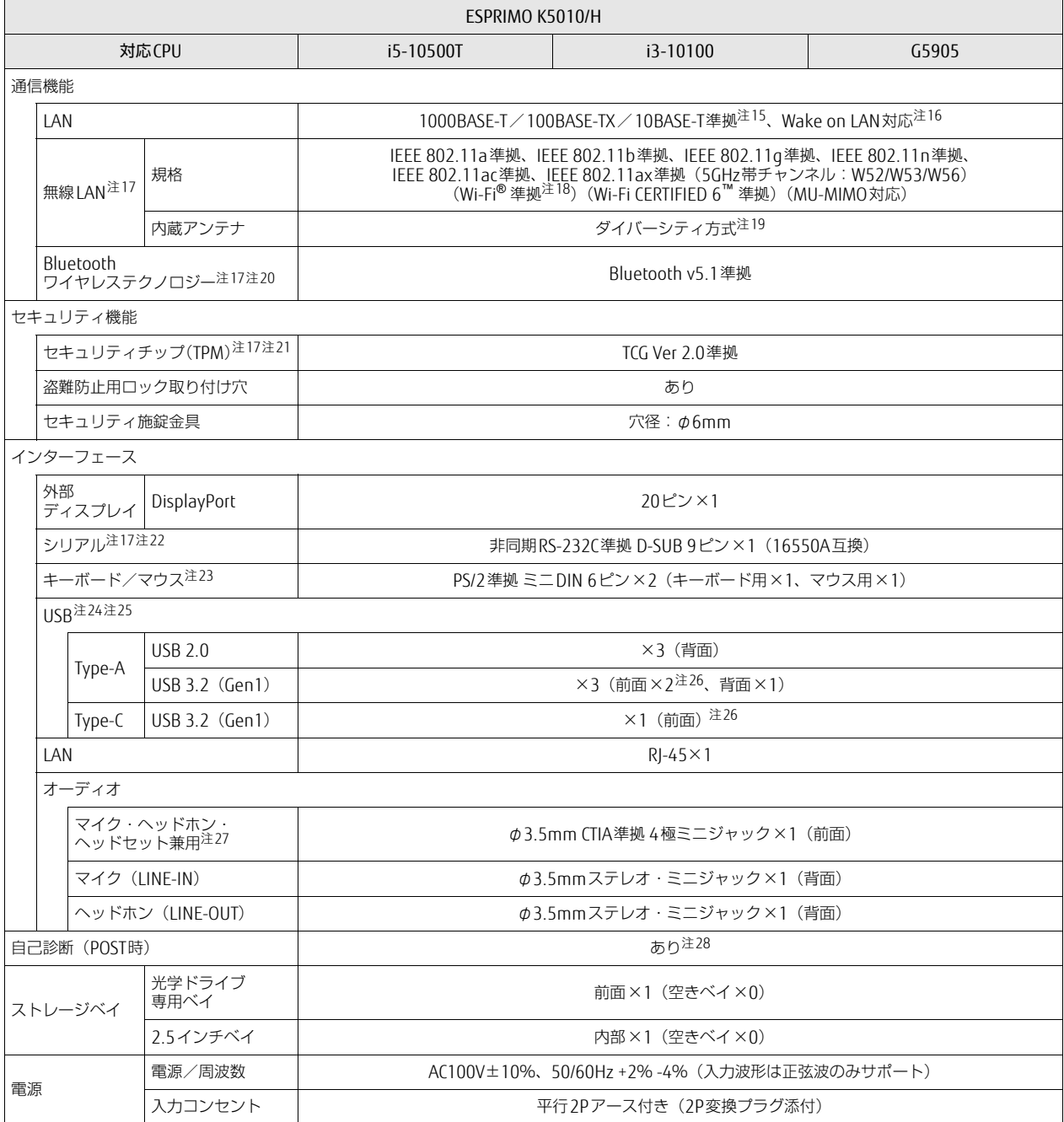

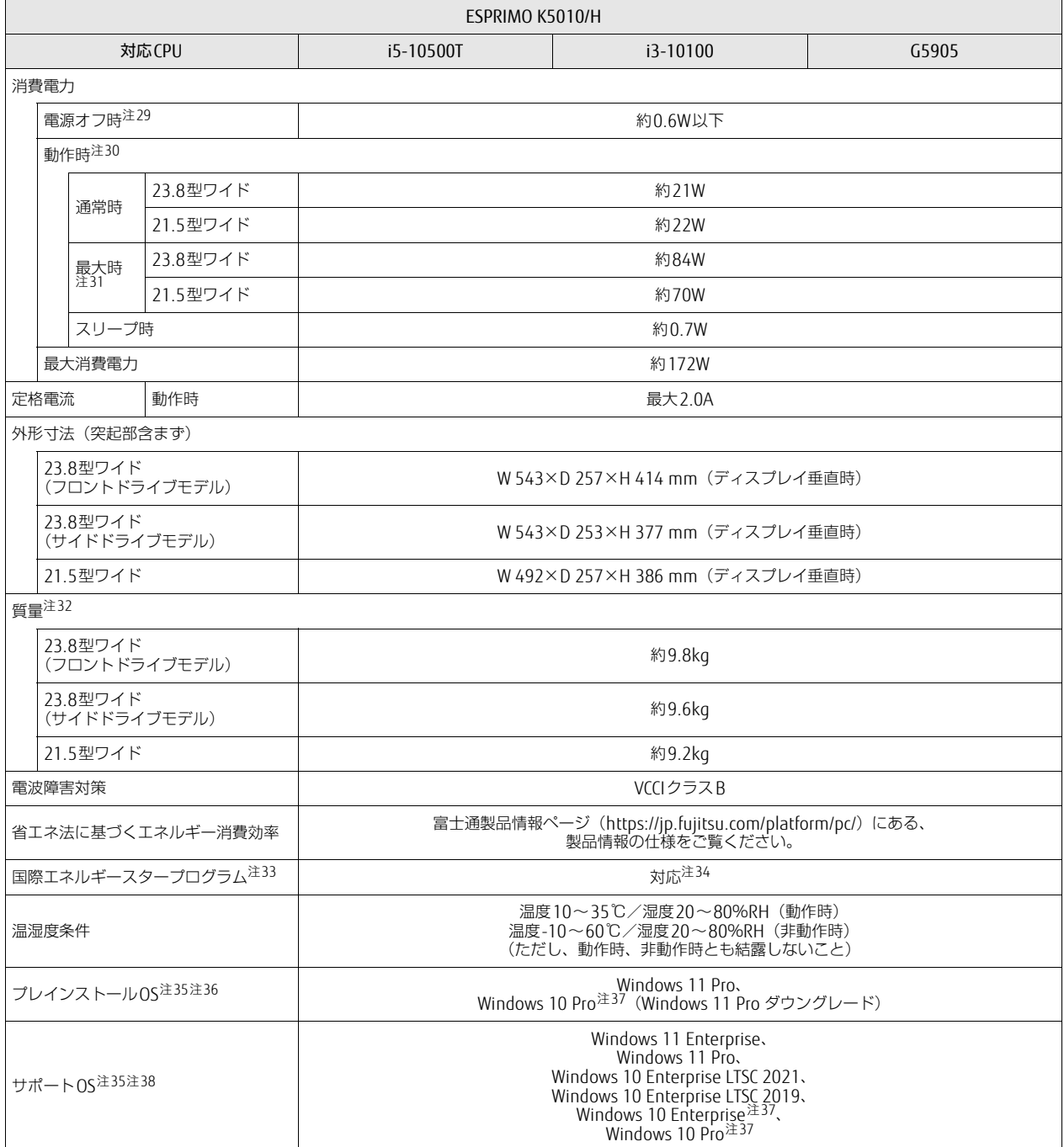

本パソコンの仕様は、改善のために予告なく変更することがあります。あらかじめご了承ください。

- <span id="page-66-0"></span>注1 :· アプリによっては、CPU名表記が異なる場合があります。
- ・ 本パソコンに搭載されているCPUで使用できる主な機能については[、「5.2 CPU」\(→P.69\)](#page-68-0)をご覧ください。
- <span id="page-66-1"></span>注2 : インテル® ターボ・ブースト・テクノロジー 2.0 [\(→P.69\)](#page-68-1)動作時。
- <span id="page-66-2"></span>注3 : DMIはDirect Media Interfaceの略です。
- <span id="page-66-3"></span>注4 : カスタムメイドの選択によって次の容量のメモリが搭載されています。  $\cdot$  8GB (4GB $\times$ 2)
- <span id="page-66-4"></span>注5 : メモリの増設時は、場合によりすでに搭載されているメモリを取り外す必要があります。
- <span id="page-66-5"></span>注6 : カスタムメイドの選択によっては、空きメモリスロットがない場合もあります。
- <span id="page-66-6"></span>注7 : 以下は液晶ディスプレイの特性です。これらは故障ではありませんので、あらかじめご了承ください。
	- ・ 液晶ディスプレイは非常に精度の高い技術で作られておりますが、画面の一部に点灯しないドットや、常時点灯するドットが存在する場合 があります(有効ドット数の割合は99.99%以上です。有効ドット数の割合とは「対応するディスプレイの表示しうる全ドット数のうち、 表示可能なドット数の割合」を示しています)。
	- ・ 製造工程上やご利用環境によって空気中の微細な異物が混入する場合があります。
	- ・ 本パソコンで使用している液晶ディスプレイは、製造工程により、各製品で色合いが異なる場合があります。また、温度変化などで多少の色 むらが発生する場合があります。
	- ・ 長時間同じ表示を続けると残像となることがあります。残像は、しばらくすると消えます。この現象を防ぐためには、省電力機能を使用して ディスプレイの電源を切るか、スクリーンセーバーの使用をお勧めします。省電力機能などを利用して、自動的にディスプレイの電源を切る 設定は、「電源オプション」ウィンドウ左の「ディスプレイの電源を切る時間の指定」から行えます。
	- ・ 表示する条件によってはムラおよび微少なはん点が目立つことがあります。
- <span id="page-66-7"></span>注8 : グラフィックスアクセラレータが出力する最大発色数は1677万色ですが、液晶ディスプレイではディザリング機能によって、擬似的に表示さ れます。
- <span id="page-66-8"></span>注9 : 容量は、1GB=10003バイト換算値です。
- <span id="page-66-9"></span>注10: カスタムメイドの選択によっては、次のドライブが搭載されています。
	- ・ フラッシュメモリディスク128GB(NVMe)
	- ・ フラッシュメモリディスク256GB(NVMe)
	- ・ フラッシュメモリディスク512GB(NVMe)
- <span id="page-66-10"></span>注11:・ カスタムメイドの選択によっては、スーパーマルチドライブ、またはBlu-ray Discドライブが搭載されています。
- ・ 光学ドライブの仕様は、「5.4 光学[ドライブ」\(→P.](#page-73-0)74)をご覧ください。
- <span id="page-66-11"></span>注12: 使用できるサンプリングレートは、アプリによって異なります。
- <span id="page-66-12"></span>注13: カスタムメイドの選択によっては、次のキーボードが添付されています。
	- ・ USB抗菌キーボード
		- ・ PS/2キーボード
- <span id="page-66-13"></span>注14: カスタムメイドの選択によっては、次のマウスが添付されています。
	- ・ USBレーザーマウス
		- ・ USB抗菌マウス(光学式)
	- ・ PS/2マウス(光学式)
- <span id="page-66-14"></span>注15:・ 1000Mbpsは1000BASE-Tの理論上の最高速度であり、実際の通信速度はお使いの機器やネットワーク環境により変化します。 ・ 1000Mbpsの通信を行うためには、1000BASE-Tに対応したハブが必要となります。また、LANケーブルには、1000BASE-Tに対応したエン ハンスドカテゴリー 5 (カテゴリー 5E) 以上のLANケーブルを使用してください。
- <span id="page-66-15"></span>注16:・ 1000Mbpsのネットワーク速度しかサポートしていないハブでは、Wake on LAN機能は使用できません。
	- Wake on LAN機能を使用する場合は、次の両方でリンク速度とデュプレックス共に自動検出可能な設定(オートネゴシエーション)にして ください。
		- ・ 本パソコンの有線LANインターフェース
		- ・ 本パソコンの有線LANインターフェースと接続するハブのポート
		- この両方が自動検出可能な設定になっていない場合、本パソコンが省電力状態や電源オフ状態のときにハブやポートをつなぎ変えたり、<br>ポートの設定を変えたりするとWake on LAN機能が動作しない場合があります。
		- ・スリープ状態からのWake on LAN機能を使用するには、「■ WoL機能によるレジュ[ームの設定を変更する」\(→P.29\)を](#page-28-0)ご覧ください。
		- ・ 休止状態および電源オフ状態からのWake on LAN機能を使用するには、『製品ガイド(共通編)』の「2章 BIOS」―「Wakeup on LANを有 効にする」をご覧ください。
- <span id="page-66-16"></span>注17: カスタムメイドの選択により搭載されます。
- <span id="page-66-17"></span>注18: Wi-Fi® 準拠とは、無線LANの相互接続性を保証する団体「Wi-Fi Alliance®」の相互接続性テストに合格していることを示しています。
- <span id="page-66-18"></span>注19: IEEE 802.11n準拠、IEEE 802.11ac準拠またはIEEE 802.11ax準拠を使用したときは、MIMO方式にもなります。
- <span id="page-66-19"></span>注20: すべてのBluetoothワイヤレステクノロジー対応周辺機器の動作を保証するものではありません。
- <span id="page-66-20"></span>注21: セキュリティチップ非搭載の場合は、チップセット内蔵のセキュリティ機能 (Intel® PTT) を使用することができます。
- <span id="page-66-21"></span>注22: すべてのシリアル対応周辺機器の動作を保証するものではありません。
- <span id="page-66-22"></span>注23: カスタムメイドでPS/2インターフェース追加を選択した場合に搭載されています。
- <span id="page-66-23"></span>注24:・ すべての対応周辺機器の動作を保証するものではありません。
	- ・ 長いUSBケーブルを使用してUSBデバイスを接続した場合、USBデバイスが正常に動作しないことがあります。 この場合は、USB準拠の短いケーブルをお試しください。
- <span id="page-66-24"></span>注25: 外部から電源が供給されないUSB対応周辺機器を接続するときの消費電流の最大容量は次のとおりです。詳しくは、USB対応周辺機器のマニュ アルをご覧ください。
	- ・ USB 2.0 Type-Aは、1ポートにつき500mA
	- ・ USB 3.2(Gen1) Type-Aは、1ポートにつき900mA
	- ・ USB 3.2(Gen1) Type-Cは、1ポートにつき5V/3.0A
- <span id="page-66-25"></span>注26: カスタムメイドでフロントUSBポート追加を選択した場合に搭載されています。
- <span id="page-66-26"></span>注27: マイクを使用する場合は、CTIA準拠のデバイスを接続してください。
- <span id="page-66-27"></span>注28: 起動時の自己診断(POST)で異常が見つかった場合に表示されるメッセージは、『製品ガイド(共通編)』の「3章 トラブルシューティング」― 「■ 起動時に表示されるエラーメッセージ」をご覧ください。
- <span id="page-67-1"></span>注29: 消費電力を0にするには、メインスイッチをオフ(「○」側)に切り替えるか、電源ケーブルを抜いてください。
- <span id="page-67-2"></span>注30:・ ご使用になる機器構成により値は変動します。
- ・ 標準構成でOSを起動させた状態での本体のみの測定値です。
- <span id="page-67-3"></span>注31: ・本パソコンで選択可能なカスタムメイドの最大構成で測定しています。
- ・ 測定プログラムは当社独自の高負荷テストプログラムを使用しています。
- <span id="page-67-4"></span>注32: お使いのパソコンの構成により質量が異なる場合があります。
- <span id="page-67-5"></span>注33:「国際エネルギースタープログラム」は、長時間電源を入れた状態になりがちなオフィス機器の消費電力を削減するための制度です。
- <span id="page-67-6"></span>注34: 当社は、国際エネルギースタープログラムの参加事業者として本製品が国際エネルギースタープログラムの対象製品に関する基準 を満たしていると判断します。
- <span id="page-67-7"></span>注35: 日本語64ビット版。
- <span id="page-67-9"></span>注36: いずれかのOSがプレインストールされています。
- <span id="page-67-0"></span>注37: Windows 10, May 2021 Update。
- <span id="page-67-8"></span>注38:・ 富士通は、本製品で「サポートOS」を動作させるために必要なBIOSおよびドライバーを提供しますが、すべての機能を保証するものではあ りません。
	- ・ サポートOSに関する最新の情報については、富士通製品情報ページ内にある「OS関連情報」(https://www.fmworld.net/biz/fmv[/support/](https://www.fmworld.net/biz/fmv/support/os/) [os/](https://www.fmworld.net/biz/fmv/support/os/))をご覧ください。
	- ・ Windowsを新規にインストールする場合は、『製品ガイド(共通編)』の「付録2 Windowsの新規インストールについて」をご覧ください。 また、Windowsの新規インストールは、プレインストールOSよりも前のバージョンは使用しないでください。

# <span id="page-68-0"></span>5.2 CPU

#### 本パソコンに搭載されているCPUで使用できる主な機能は、次のとおりです。

お使いのパソコン本体に搭載されているCPUの欄をご覧ください。

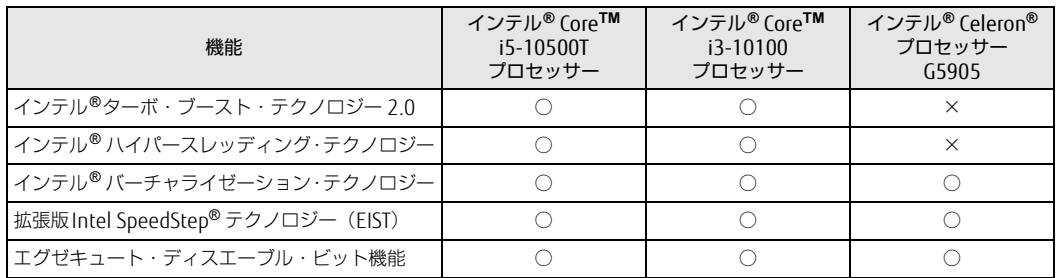

### <span id="page-68-1"></span>■ インテル®ターボ ・ ブースト ・ テクノロジー 2.0

インテル®ターボ・ブースト・テクノロジー 2.0は、従来のマルチコアの使用状況にあわせて CPUが処理能力を自動的に向上させる機能に加え、高負荷時にパフォーマンスを引き上げるよう に最適化された機能です。

#### $\heartsuit$  POINT

▶ 0Sおよびアプリの動作状況や設置環境などにより処理能力量は変わります。 性能向上量は保証 できません。

#### ■ インテル® ハイパースレッディング ・テクノロジー

インテル® ハイパースレッディング・テクノロジーは、OS上で物理的な1つのCPUコアを仮想的 に2つのCPUのように見せることにより、1つのCPUコア内でプログラムの処理を同時に実行し、 CPUの処理性能を向上させる機能です。複数のアプリを同時に使っている場合でも、処理をスムー ズに行うことが可能です。

この機能はご購入時には有効に設定されています。設定はBIOSセットアップで変更できます。 『BIOSセットアップメニュー 一覧』の「詳細」メニューをご覧ください。

#### $\overline{P}$  POINT  $\overline{P}$

▶ 0Sおよびアプリの動作状況や設置環境などにより処理能力量は変わります。 性能向上量は保証 できません。

#### ■ インテル® バーチャライゼーション ・テクノロジー

インテル® バーチャライゼーション・テクノロジーは、本機能をサポートするVMM(仮想マシン モニター)をインストールすることによって、仮想マシンの性能と安全性を向上させるための機 能です。

この機能はご購入時には有効に設定されています。設定はBIOSセットアップで変更できます。 『BIOSセットアップメニュー 一覧』の「詳細」メニューをご覧ください。

### ■拡張版Intel SpeedStep<sup>®</sup>テクノロジー (EIST)

拡張版Intel SpeedStep® テクノロジーは、実行中のアプリのCPU負荷に合わせて、Windowsが CPUの動作周波数および動作電圧を自動的に低下させる機能です。

#### $\overline{P}$  POINT

▶ この機能により本パソコンの性能が低下することがあります。

#### ■ エグゼキュート ・ ディスエーブル ・ ビット機能

エグゼキュート・ディスエーブル・ビット機能は、Windowsのデータ実行防止(DEP)機能と連 動し、悪意のあるプログラムが不正なメモリ領域を使用すること(バッファー・オーバーフロー 脆弱性)を防ぎます。

データ実行防止 (DEP)機能がウイルスやその他の脅威を検出した場合、「「アプリ名称」は動作を 停止しました」という画面が表示されます。「プログラムの終了」をクリックし、表示される対処 方法に従ってください。

# <span id="page-70-0"></span>5.3 ディスプレイ

## 5.3.1 シングル表示/拡張デスクトップ表示の解像度

パソコン本体の液晶ディスプレイまたは外部ディスプレイでの「シングル表示」、複数のディスプ レイを使った「拡張デスクトップ表示」にしたときに、本製品が出力可能な解像度です。 「拡張デスクトップ表示」にする場合は各ディスプレイごとに解像度を設定できます。

#### $P$  POINT

- ▶ お使いのディスプレイのマニュアルをご覧になり、表示可能な解像度を確認してください。 発色数は「32ビット」(約1677万色)です。
- ▶ お使いのOSやディスプレイにより、表に記載のない解像度も選択可能な場合があります。

#### ■ パソコン本体の液晶ディスプレイ

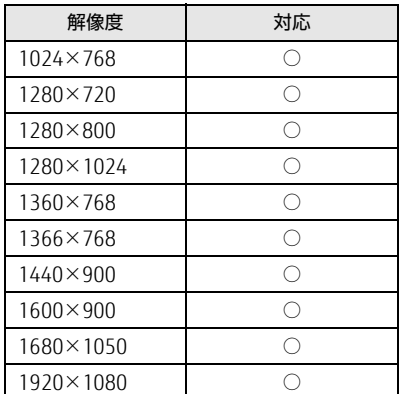

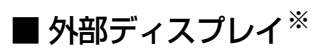

※ DisplayPort接続

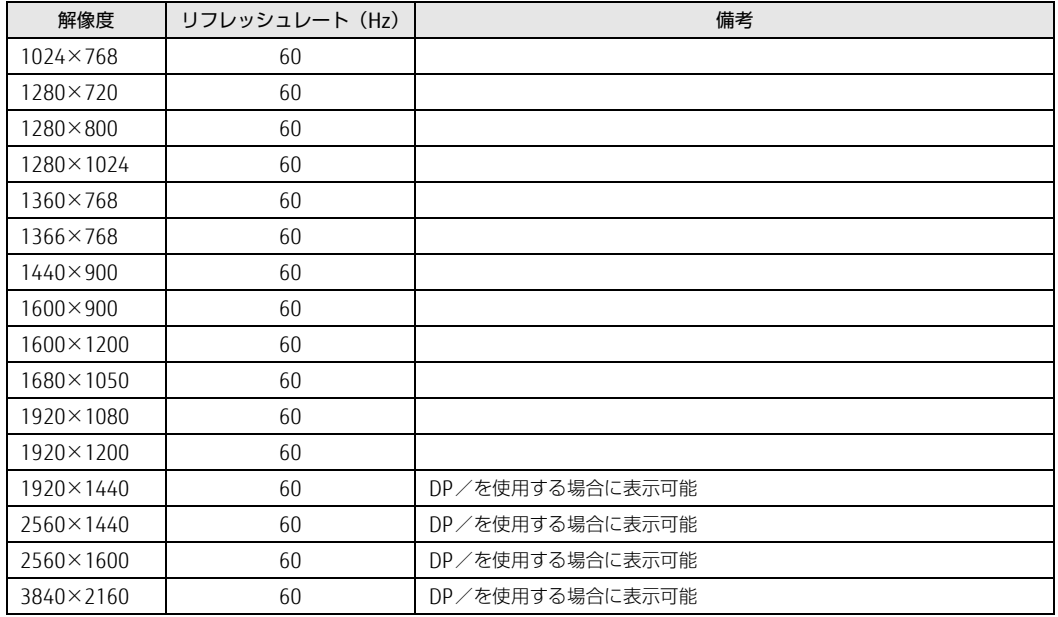

【表内の表記について】<br>DP : DisplayPortコネクタ
### 5.3.2 クローン表示の解像度

「クローン表示」にする場合に設定可能な解像度は、お使いの外部ディスプレイが対応している 解像度により異なります。

パソコン本体の液晶ディスプレイと外部ディスプレイが対応しているそれぞれの最大解像度のう ち、小さい方の解像度が「クローン表示」で設定できる最大解像度になります。

### $\overline{P}$  POINT  $\overline{P}$

- ▶ お使いのディスプレイのマニュアルをご覧になり、表示可能な解像度を確認してください。 発色数は「32ビット」(約1677万色)です。
- ▶ お使いのOSやディスプレイにより、表に記載のない解像度も選択可能な場合があります。

### ■ パソコン本体の液晶ディスプレイ+外部ディスプレイ<sup>※</sup>

※ DisplayPort接続

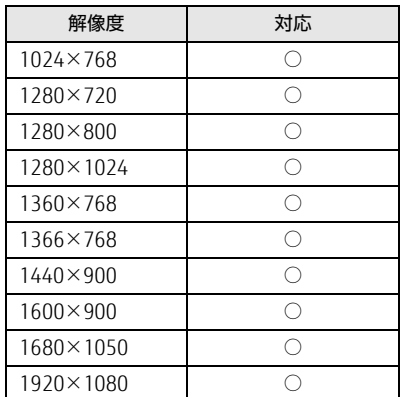

and the state of the state of the state

# 5.4 光学ドライブ

### 対 象 | 光学ドライブ搭載機種

各数値は仕様上の最大値です。使用するディスクや状況によって異なる場合があります。 お使いの光学ドライブの欄をご覧ください。

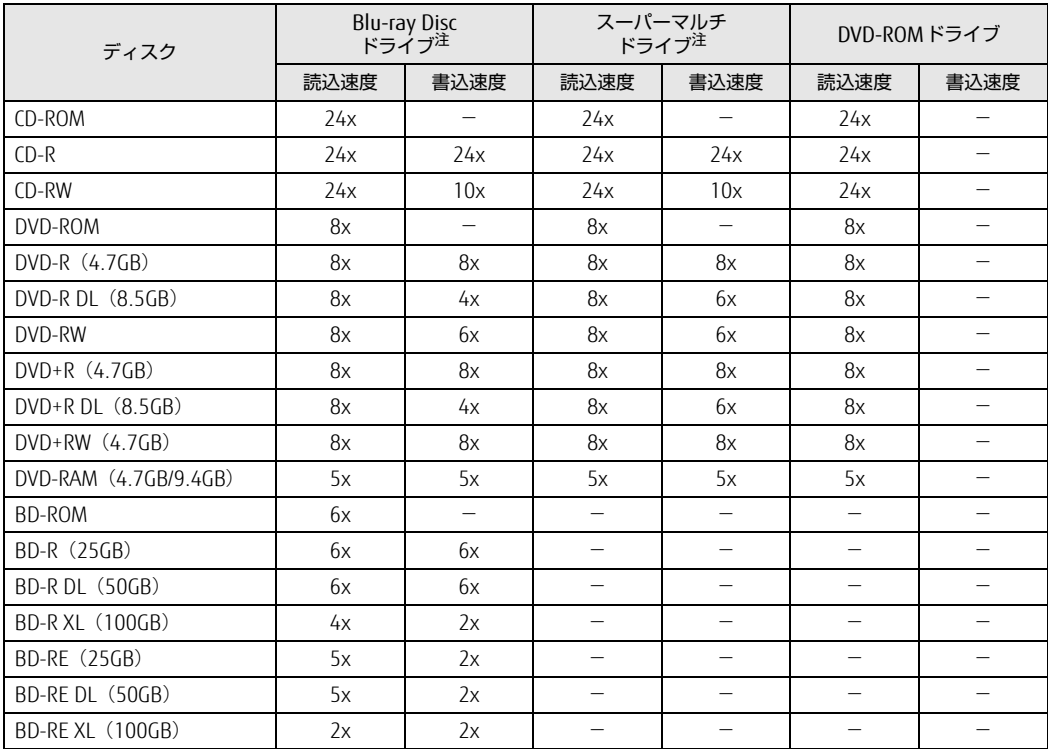

<span id="page-73-0"></span>注 : バッファーアンダーランエラー防止機能付

## 5.5 無線LAN

### 本パソコンに搭載されている無線LANの仕様は次のとおりです。

## ■ Intel(R) Wi-Fi 6 AX200 160MHz

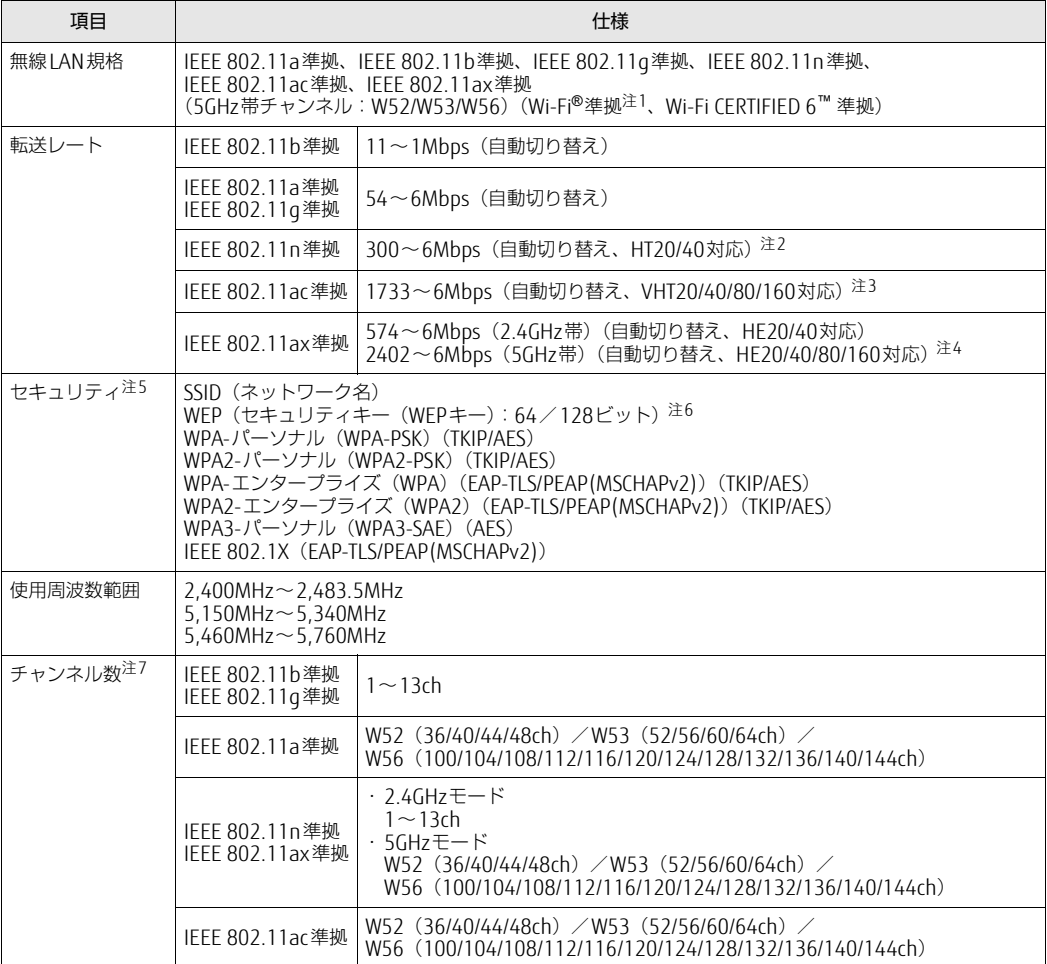

- <span id="page-75-0"></span>注1 : Wi-Fi®準拠とは、無線LANの相互接続性を保証する団体「Wi-Fi Alliance®」の相互接続性テストに合格していること を示します。
- <span id="page-75-1"></span>注2 :・ IEEE 802.11nではHT20/40に対応しています。HT40を利用するには、無線LANアクセスポイントもHT40に対応 している必要があります。
	- ・ IEEE 802.11nを使用する際の無線LANアクセスポイントの設定で、HT40の機能を有効にする場合には、周囲の電波 状況を確認して他の無線局に電波干渉を与えないことを事前に確認してください。万一、他の無線局において電波干 渉が発生した場合には、ただちにHT40の機能を無効にしてください。
- <span id="page-75-2"></span>注3 :・ IEEE 802.11acではVHT20/40/80/160に対応しています。VHT80/160を利用するには、無線LANアクセスポイント もVHT80/160に対応している必要があります。
	- ・ IEEE 802.11acを使用するときの無線LANアクセスポイントの設定で、VHT40/80/160の機能を有効にする場合には、 周囲の電波状況を確認して他の無線局に電波干渉を与えないことを事前に確認してください。万一、他の無線局にお いて電波干渉が発生した場合には、ただちにVHT40/80/160の機能を無効にしてください。
- <span id="page-75-3"></span>注4 :・ IEEE 802.11axではHE20/40/80/160に対応しています。HE160を利用するには、無線LANアクセスポイントも HE160に対応している必要があります。
	- ・ IEEE 802.11axを使用するときの無線LANアクセスポイントの設定で、HE40/80/160の機能を有効にする場合には、 周囲の電波状況を確認して他の無線局に電波干渉を与えないことを事前に確認してください。万一、他の無線局にお いて電波干渉が発生した場合には、ただちにHE40/80/160の機能を無効にしてください。
- <span id="page-75-4"></span>注5 : IEEE 802.11n、IEEE 802.11ac、IEEE 802.11axで接続するためには、パスフレーズ (PSK) をAESに設定する必要が あります。
- <span id="page-75-5"></span>注6 : WEPによる暗号化は上記ビット数で行いますが、ユーザーが設定可能なビット数は固定長24ビットを引いた40ビット /104ビットです。
- <span id="page-75-6"></span>注7: このパソコンに搭載されている無線LANのIEEE 802.11bでは、無線チャンネルとしてチャンネル1~13を使用してい ます。無線LANアクセスポイントのチャンネルを、1~13の間で設定してください。設定方法については、無線LAN アクセスポイントのマニュアルをご覧ください。

#### □ 5GHz帯のチャンネルについて

IEEE 802.11a/b/g/n/ac/ax準拠の無線LANを搭載した機種では、5GHzの周波数帯において、 次のチャンネルを使用できます。

- W52:36(5,180MHz)/40(5,200MHz)/44(5,220MHz)/48(5,240MHz)
- W53:52(5,260MHz)/56(5,280MHz)/60(5,300MHz)/64(5,320MHz)
- W56:100(5,500MHz)/104(5,520MHz)/108(5,540MHz)/112(5,560MHz)/
	- 116(5,580MHz)/120(5,600MHz)/124(5,620MHz)/128(5,640MHz)/
		- 132(5,660MHz)/136(5,680MHz)/140(5,700MHz)/144(5,720MHz)

5GHz帯を使用する場合は、上記チャンネルを利用できる無線LAN製品とのみ通信が可能です。

### ESPRIMO K5010/H

製品ガイド(機種別編) B6FK-6911-01 Z0-00

発 行 日 2022年1月 発行責任 富士通株式会社

〒105-7123 東京都港区東新橋1-5-2 汐留シティセンター

●このマニュアルの内容は、改善のため事前連絡なしに変更することがあります。 ●このマニュアルに記載されたデータの使用に起因する第三者の特許権および その他の権利の侵害については、当社はその責を負いません。 ●無断転載を禁じます。